# **Manual UNIVERSAL+ 7WR 2PHA y UNIVERSAL+ 7WR 2PH**

**Multi interruptor horario programable vía Internet / Intranet con 2 relés de salida independientes Programación fácil, clara y simple, con función de exportar e importar archivos de programación**

- **Cuatro programadores horarios independientes:**
	- **- Diario / semanal astronómico**
	- **Diario / semanal (512 programas)**
	- **- Diario / mensual / anual (2048 programas)**
- **- Diario / mensual / anual (excepciones, vacaciones, festivos…, 512 programas)**

**Contador de número de horas de encendido por relé, información y control manual de relés (ON / OFF) Servidor WEB: programación, control y supervisión total en tiempo real vía Internet / Intranet**

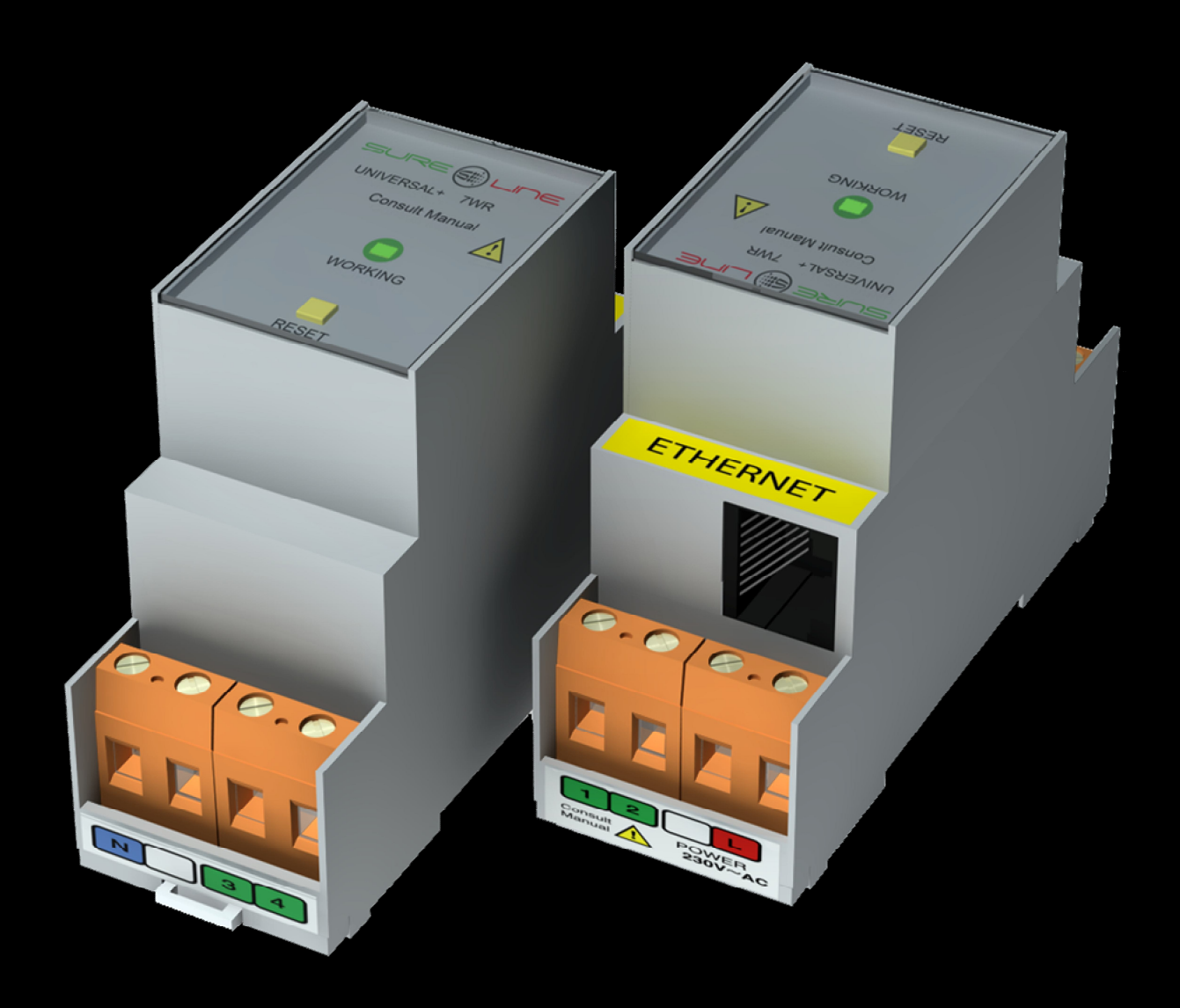

**Con versión de software V1.0**

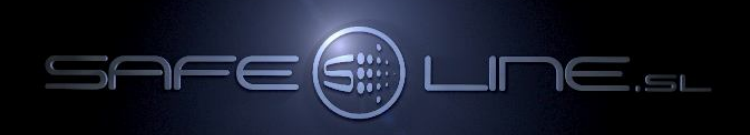

# **Manual UNIVERSAL+ 7WR 2PHA y UNIVERSAL+ 7WR 2PH del usuario / instalador**

**Es imprescindible que el usuario/instalador entienda completamente este manual y los manuales referentes a sus accesorios antes de utilizar el equipo. Si existieran dudas, consultar al Distribuidor Autorizado o al Fabricante.** 

Todos los derechos reservados. Ninguna parte de esta publicación puede reproducirse, almacenarse en un sistema de recuperación o transmitirse en cualquier forma o por cualquier medio, electrónico, mecánico, grabado, fotocopiado, etc., sin el previo permiso expreso de Safeline, S.L. Aunque se hayan tomado las precauciones posibles en la preparación del presente manual, Safeline S.L. no asume ninguna responsabilidad en relación al uso de la información contenida en el mismo debido a cualquier error u omisión. Tampoco asume ninguna responsabilidad por daños que puedan derivarse de una incorrecta utilización de la información contenida.

Safeline, S.L., así como sus afiliados, no es responsable ante el comprador o ante terceras partes por los daños, materiales o personales, costes, etc. en los que pudiera incurrir el comprador o la tercera parte como resultado de accidente o utilización indebida de este producto o como resultado de cualquier modificación, alteración o reparación no autorizada realizada en el producto o por el hecho de no respetar las instrucciones de funcionamiento y mantenimiento del aparato.

Pensando siempre en mejorar la calidad de sus aparatos, la sociedad Safeline se reserva el derecho de modificar, sin previo aviso, cualquier norma o característica de este manual y los productos aquí indicados. Las características técnicas que aportan estas normas son a título informativo.

Sureline es una marca comercial de Safeline, S.L. Publicado en España por Safeline, S.L. 2ª Edición (Enero 2020)

> 00000000 SURE@LINE <sub>True RMS</sub> **MENU**<br>ESC UNIVERSAL+ 7WR - Consult Manual of 20 mS - 1000 mS ( $\frac{1}{20}$  km) 229.74<br>229.71<br>229.74 ⇧ NEXT VI  $\frac{\sqrt{2}}{\sqrt{2}}$ Ůŝ<br>UŜ  $\overline{I}$  test Г  $\triangle$ **Luit Tin n**  $\begin{array}{c}\n\mathsf{OK} \\
> \mathsf{RESET}\n\end{array}$  $\sqrt{2}$  $\lfloor |G| \rfloor$  $G[1]$   $2$   $3$ IARY IN-OI L1 COM L2 COM 11 12 13 0000000 SENSOR 1<br>DIFF. INT. SENSOR 2 DIFF. INT. INT **INTENSITY**  $\blacktriangleleft$

٦

# **I N D I C E**

# **CAPÍTULO 1 – DESCRIPCIÓN GENERAL**

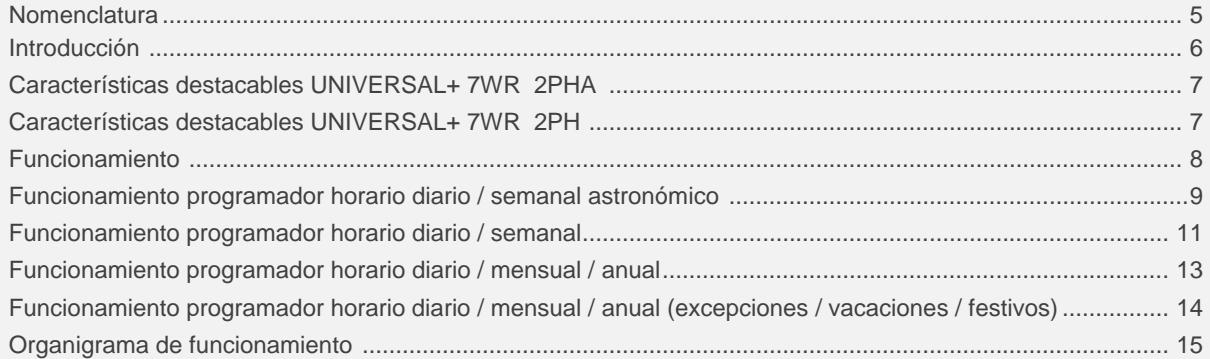

# **CAPÍTULO 2 – NAVEGANDO POR INTERNET / INTRANET**

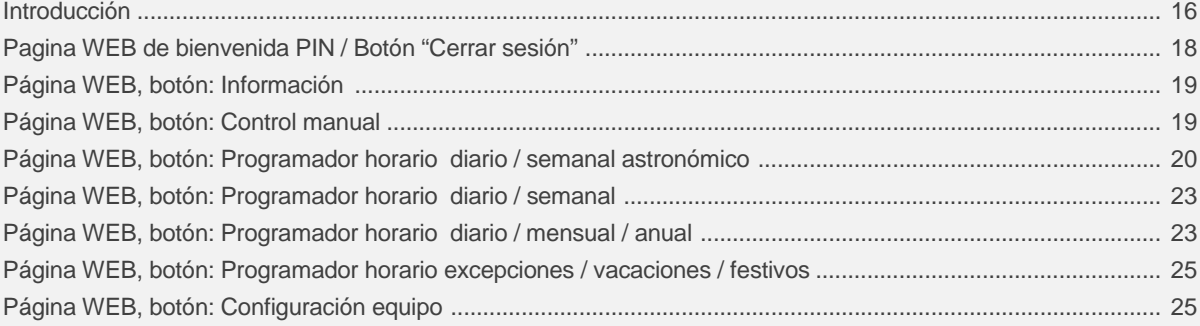

# **CAPÍTULO 3 – GUIA DEL USUARIO**

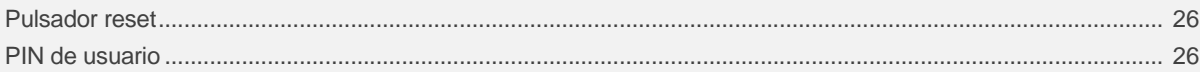

# **CAPÍTULO 4 – CARACTERÍSTICAS TÉCNICAS**

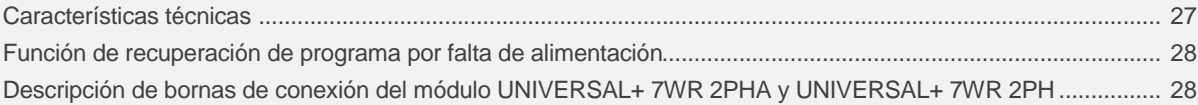

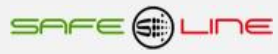

# CAPÍTULO 5 - GUÍA DEL USUARIO / INSTALADOR

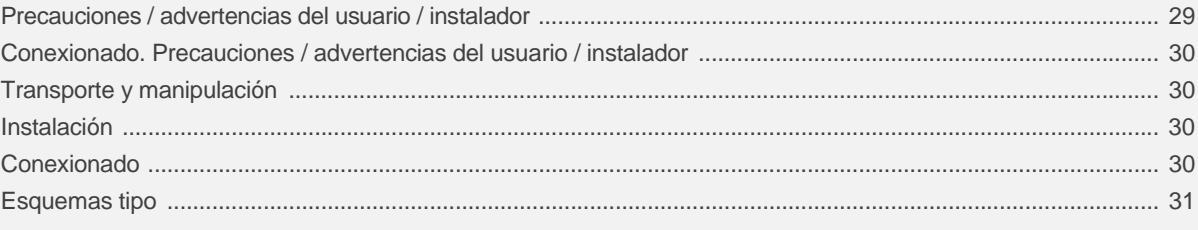

# CAPÍTULO 6 - Descripción relé-contactor de sectores

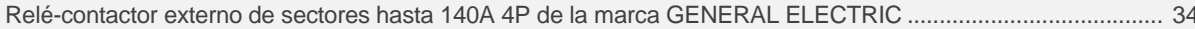

# **CAPÍTULO 7 - CONFIGURACIÓN INTERNET / INTRANET**

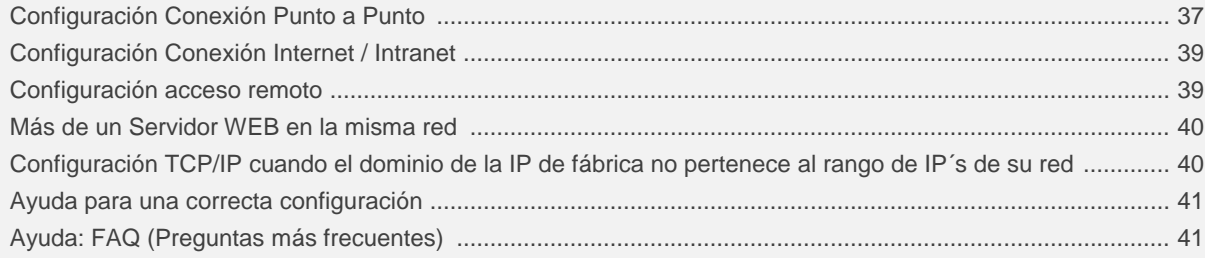

# **CAPÍTULO 8 - DIAGNÓSTICOS Y SOLUCIÓN DE ERRORES**

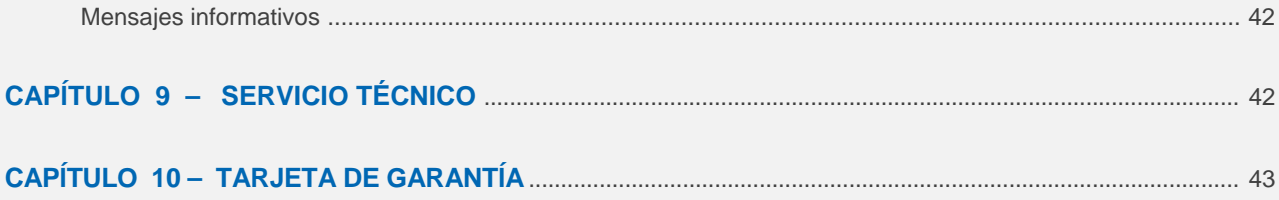

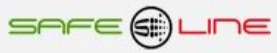

# **CAPÍTULO 1 – DESCRIPCIÓN GENERAL**

## **Nomenclatura modelo UNIVERSAL+ 7WR 2PHA:**

Cuatro programadores horarios independientes:

- Diario / semanal astronómico
- Diario / semanal (512 programas)
- Diario / mensual / anual (2048 programas)
- Diario / mensual / anual (vacaciones, festivos…, 512 programas)

**7WR 2PHA [ ]**  $1$ 

2 – Voltaje de alimentación (bornas Línea Neutro)

 $[230V] = 230V$  AC  $[115V] = 115V$  AC

# **Ejemplo: UNIVERSAL+ 7WR 2PHA 230V**

**Atención:** Consultar etiqueta identificativa en el lateral de la unidad.

# **Nomenclatura modelo UNIVERSAL+ 7WR 2PH:**

Tres programadores horarios independientes:

- Diario / semanal (512 programas)

- Diario / mensual / anual (2048 programas)

- Diario / mensual / anual (vacaciones, festivos…, 512 programas)

**7WR 2PH [ ]**  $1$ 

2 – Voltaje de alimentación (bornas Línea Neutro)

 $[230V] = 230V$  AC  $[115V] = 115V$  AC

# **Ejemplo: UNIVERSAL+ 7WR 2PH 230V**

**Atención:** Consultar etiqueta identificativa en el lateral de la unidad.

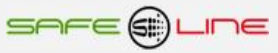

## **Introducción:**

**SURELINE UNIVERSAL+ 7WR 2PHA y UNIVERSAL+ 7WR 2PH** incorpora tecnología avanzada e innovadora para la programación horaria de dos relés de salida incluyendo cuatro (tres 2PH) programadores horarios independientes. Programable, con servidor WEB integrado. Protegido con PIN de usuario.

De muy reducido tamaño, esta unidad para carril DIN 35mm viene sellada de origen y preparada para ser instalada en caja normalizada y utilizada en cualquier instalación o sector de instalación.

Presentado en caja para carril DIN 35mm estándar (EN 50 022), es un compacto equipo controlado por **microcomputador de 16 Bit**, altamente estable al incorporar doble supervisor de estado de proceso (Watchdog).

La familia "UNIVERSAL+ 7WR" es un conjunto de equipos con servidor WEB diseñados para la protección y/o medición eléctrica así como control y supervisión en tiempo real vía Internet/Intranet. Con dichos equipos puede protegerse la instalación eléctrica y automatizar cualquier proceso con entradas/salidas. Son totalmente autónomos y, una vez configurados, pueden comunicarse entre sí, vía Internet/Intranet, para activar o desactivar relés/funciones/procesos.

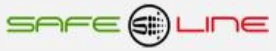

# **Características destacables UNIVERSAL+ 7WR 2PHA:**

- Interruptor horario digital con 2 relés independientes.
- Programador horario diario / semanal astronómico.
- Programador horario diario / semanal. (512 programas).
- Programador horario diario / mensual / anual. (2048 programas).
- Programador horario diario /mensual / anual (excepciones / vacaciones / festivos, 512 programas).
- Contador de número de horas de encendido por relé.
- Servidor WEB:

Programación, control y supervisión total en tiempo real vía Internet / Intranet. Información del estado de los relés y número de horas, con refresco automático cada 2s. Control manual de los relés vía WEB (Internet / Intranet) y desde la unidad. Programación fácil, clara y simple con función exportar e importar archivo.txt. Localización geográfica (latitud, longitud y GMT) manualmente o de forma automática vía Internet. Programación del reloj interno (fecha y hora) manualmente o de forma automática. Cambio de hora automático (horario de invierno / verano). Listado completo anual del orto y ocaso. Tres estilos personalizables para la visualización de la página WEB. Nombres de los 2 relés editables (16 caracteres). Nombres del equipo editable (16 caracteres). PIN de protección de 4 dígitos.

Led VERDE de "Working" (trabajando).

# **Características destacables UNIVERSAL+ 7WR 2PH:**

- Interruptor horario digital con 2 relés independientes.
- Programador horario diario / semanal. (512 programas).
- Programador horario diario / mensual / anual. (2048 programas).
- Programador horario diario /mensual / anual (excepciones / vacaciones / festivos, 512 programas).
- Contador de número de horas de encendido por relé.
- Servidor WEB:

Programación, control y supervisión total en tiempo real vía Internet / Intranet. Información del estado de los relés y número de horas, con refresco automático cada 2s. Control manual de los relés vía WEB (Internet / Intranet) y desde la unidad. Programación fácil, clara y simple con función exportar e importar archivo.txt. Programación del reloj interno (fecha y hora) manualmente o de forma automática. Cambio de hora automático (horario de invierno / verano). Tres estilos personalizables para la visualización de la página WEB. Nombres de los 2 relés editables (16 caracteres). Nombres del equipo editable (16 caracteres).

- PIN de protección de 4 dígitos.
- Led VERDE de "Working" (trabajando).

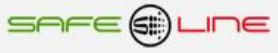

# **Funcionamiento:**

El principal objetivo del equipo UNIVERSAL+ 7WR 2PHA es proporcionar al usuario un sistema fácil claro y simple para programar el encendido y apagado de sus dispositivos eléctricos, conocer el número de horas de encendido (ON) y exportar e importar las programaciones fácilmente a otros 7WR 2PHA. Para ello consta de 4 programadores horarios bien diferenciados.

# Programador horario diario / semanal astronómico

Permite programar encendidos y apagados diarios mediante un algoritmo de alta precisión que calcula el orto (salida del sol) y el ocaso (puesta del sol) de cada día.

# Programador horario diario / semanal

Permite programar encendidos y apagados según el día o días de la semana.

## Programador horario diario / mensual / anual

Permite programar encendidos y apagados en un día / mes / año.

Programador horario diario /mensual / anual (excepciones / vacaciones / festivos). Permite programar encendidos y apagados en un día / mes / año.

Ejecución simultánea: Estos programadores horarios funcionan de forma paralela de forma que todos los programas se ejecutan a la vez sin retardos. La excepción sería que se tratase de un día que haya sido introducido en el programador horario de vacaciones. En ese caso, únicamente se ejecutarían las acciones asignadas a ese programador.

El proceso es fácil. Normalmente, programar los programadores horarios es una tarea muy costosa. Safeline ha diseñado el software desde cero enfocando todos los esfuerzos en la facilidad de uso. La interfaz plana y minimalista ayuda en esa labor así como la detección automática de la geolocalización (latitud, longitud y GMT) y reloj interno (fecha y hora)

Sólo requiere configurarse una vez. Un punto a destacar es su capacidad de autoabastecimiento. El cambio de hora automático por defecto así como los cálculos diarios que efectúa el equipo para determinar el ocaso y la salida del sol, garantizan que, una vez configurado, ya no necesita volverse a configurar.

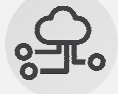

Exportar / Importar: Si el usuario desea tener la misma configuración en diversos equipos o, simplemente, tener una copia de su configuración, podrá hacerlo gracias a la simple función de exportar / importar archivos entre el equipo y su ordenador.

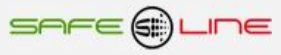

# **Funcionamiento programador horario diario / semanal astronómico:**

# **¿Cómo funciona?**

**Gracias al algoritmo de alta precisión que calcula automáticamente el equipo diariamente, el programador horario astronómico permite encender y apagar hasta 2 relés en la puesta y en la salida del sol. Por ejemplo, para gestionar el alumbrado.**

Su funcionamiento es muy sencillo:

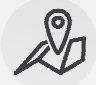

**Localización geográfica:** El primer paso es indicar al equipo la ubicación (dónde se desea que el equipo calcule el orto y el ocaso). Este proceso de obtención de coordenadas del dispositivo es automático si se pulsa el botón "Automático", aunque también pueden introducirse manualmente.

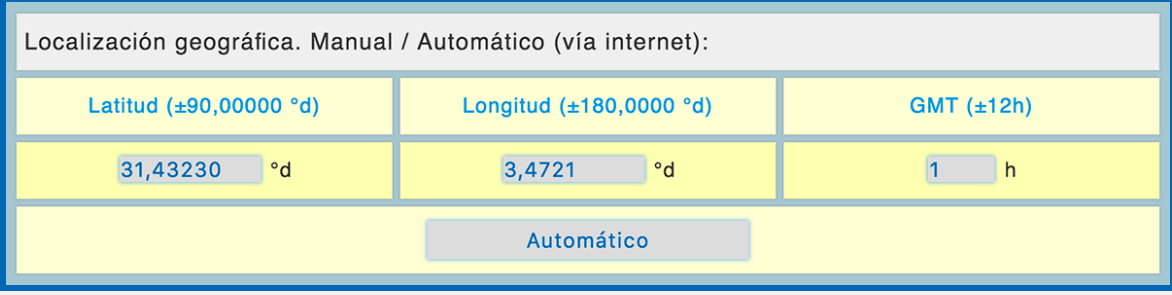

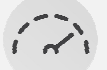

**Ajustar los relés según los días de la semana:** el segundo paso es ajustar los relés que se deseen accionar en los días de la semana seleccionados. Mediante el panel minimalista, sólo tendrá que accionar los días de la semana de actividad y, posteriormente, activar los relés que se requieran ejecutar. Asignándoles un estado (si se desea que se apaguen en el ocaso y que se enciendan a la salida del sol o viceversa). Finalmente, podrá añadirse un Offset (retardar / adelantar) de hasta 240min a cada uno de los relés por si se requiere ejercer una acción minutos antes o después del orto y el ocaso.

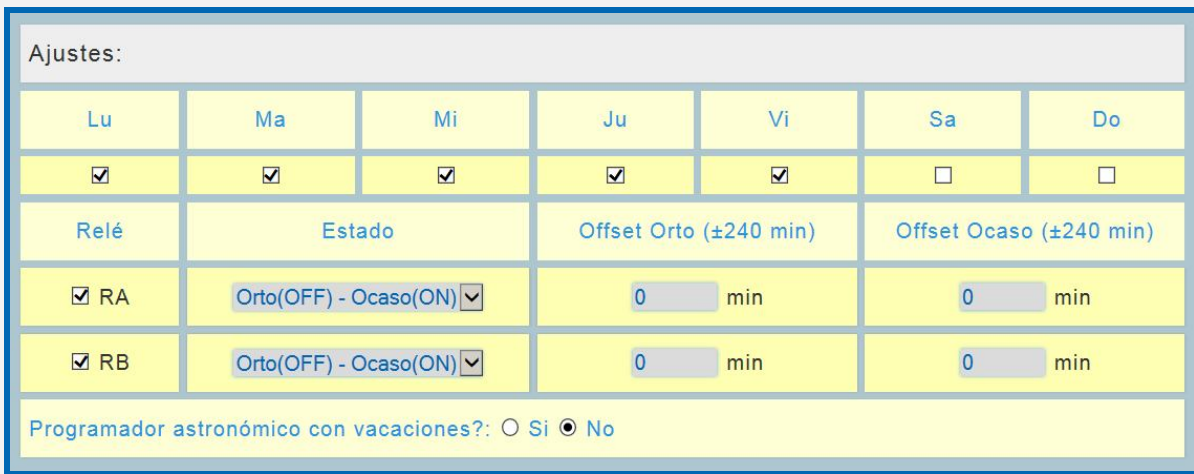

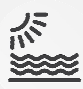

**¿Vacaciones?: el último paso es indicarle si queremos que el programador astronómico entre en vacaciones o no, es decir, si queremos que no se ejecute cuando toque un día festivo. Los días festivos se configuran en el programador horario de vacaciones.** 

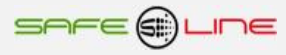

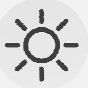

**Resultados:** El programador astronómico ya está configurado. Sólo falta indicar si se desea el cambio de hora automático (para el horario de verano) y ya podremos ver el resultado para hoy e incluso de todo el año, ya que el equipo se encargará de calcular el orto y ocaso diariamente en este año y sucesivos.

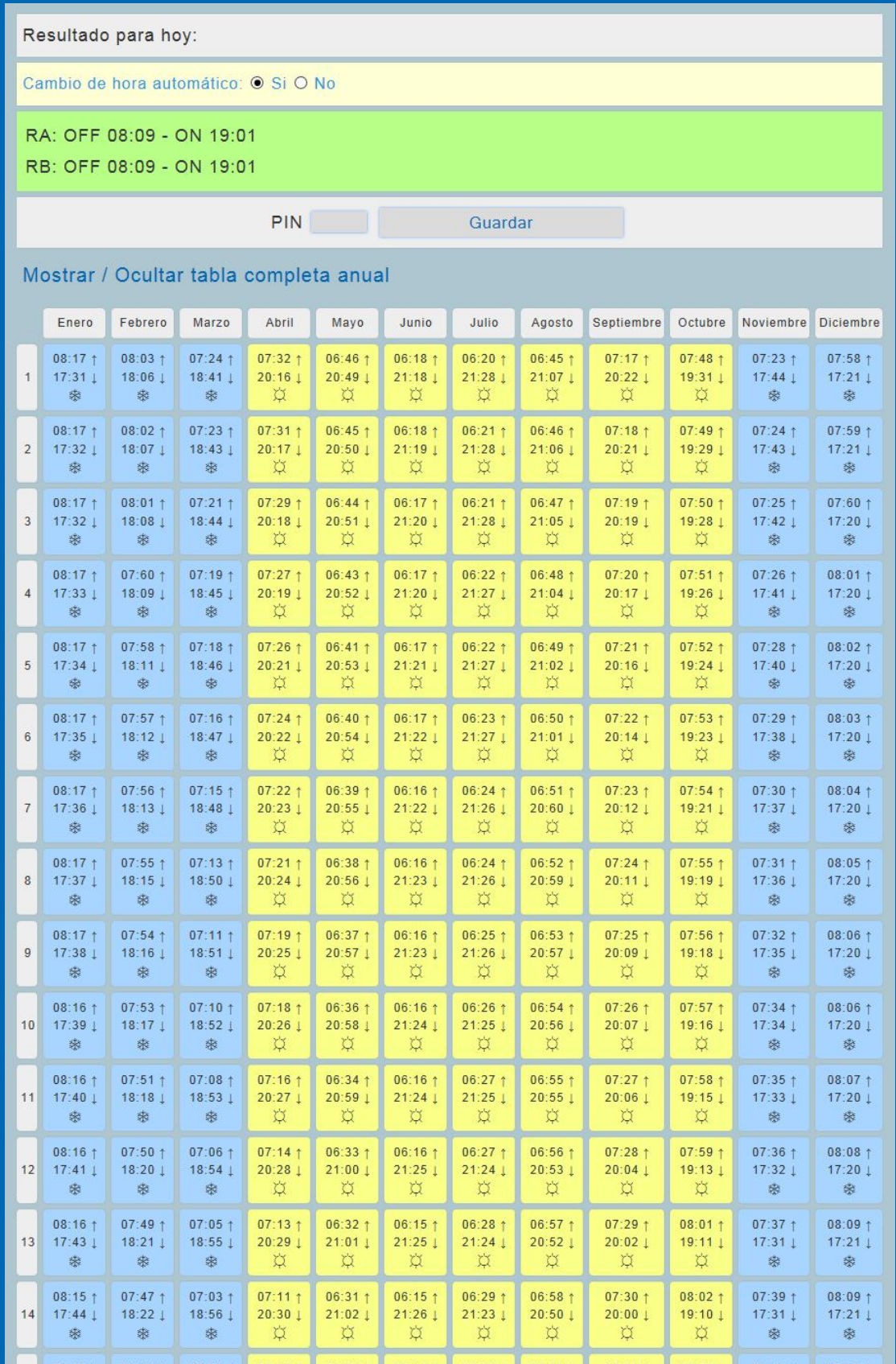

SAFE@LINE

# **Funcionamiento programador horario diario / semanal:**

# **¿Cómo funciona?**

En el programador horario diario / semanal es donde van las acciones que se van a ejecutar todas las semanas. Este programador permite el encendido y el apagado de hasta 2 relés según el día o días de la semana en una hora específica.

Su funcionamiento es muy sencillo:

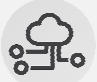

**Importar / Exportar:** Si ya se ha exportado un programa y se desea importarlo, el primer paso será importar un archivo de configuración. Pulsar "Seleccionar archivo" y seleccionarlo. De esta manera, pueden programarse varios equipos fácilmente o, simplemente, hacer copias de seguridad.

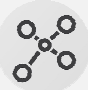

**A la hora de programar:** Programación muy sencilla. A modo de ejemplo, en el siguiente recuadro se observa que el relé A se enciende durante 5 minutos todos los días de la semana. Pongamos que se trata de un sistema de riego. Supongamos que ahora se introduce un tipo de planta que necesita un riego más frecuente. Únicamente tendrá que seleccionarse los días de la semana y poner el relé A en ON (p.e. a las 19:00) y se añade. Seguidamente, se repite el proceso, pero, a las 19:05, el relé A pasará a OFF para que el riego no se quede encendido toda la noche.

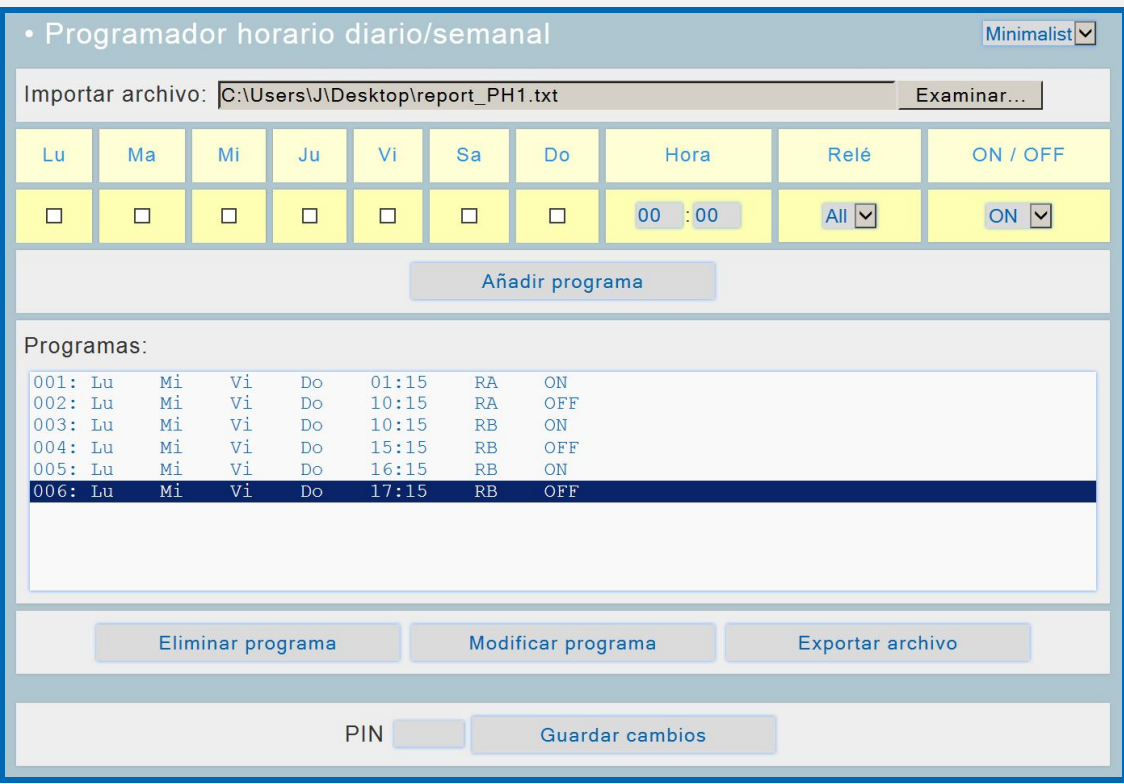

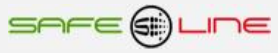

# $\widehat{\mathbb{I}\mathbb{I}}$

**Gestionar la configuración:** en todo momento pueden eliminarse y modificarse las líneas de cada programa, así como exportar el archivo de los programas mediante los botones inferiores.

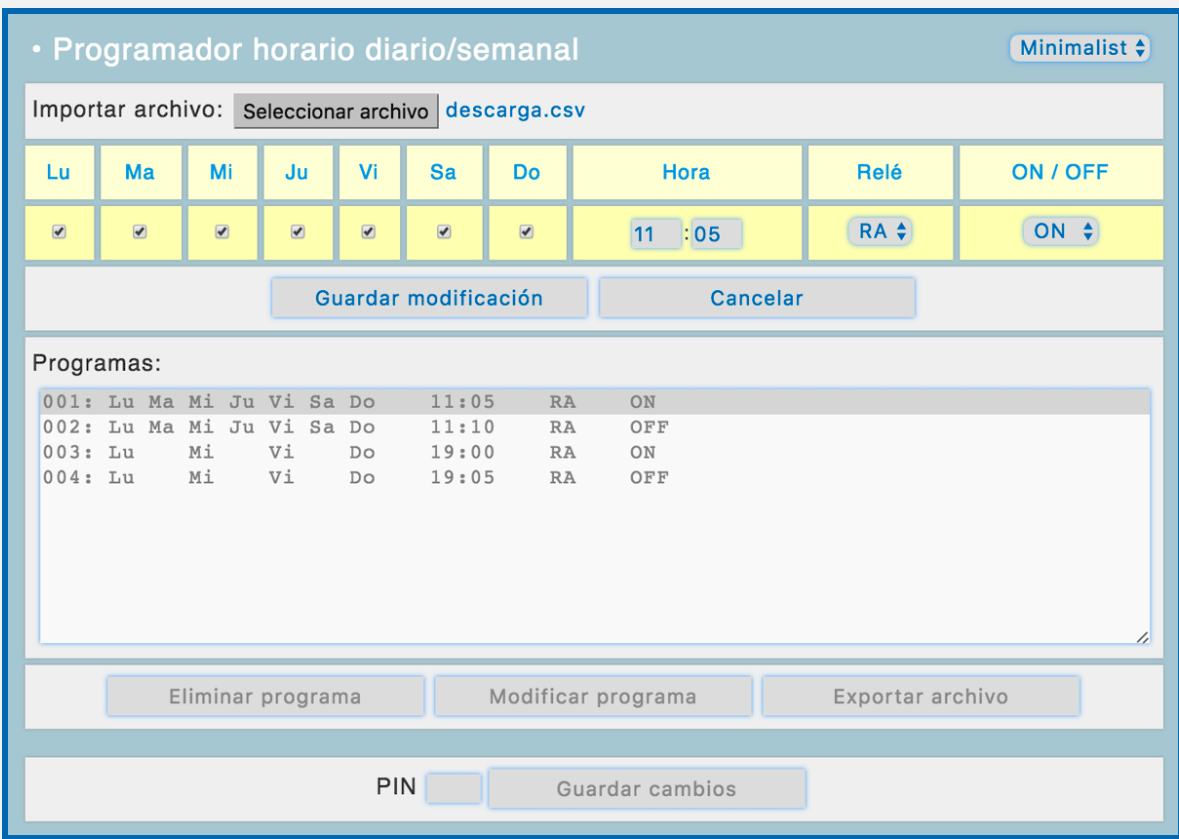

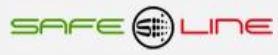

# **Funcionamiento programador horario diario / mensual / anual:**

# **¿Cómo funciona?**

En el programador horario diario / mensual / anual es donde van las acciones más específicas, como por ejemplo, accionar el riego en los meses más secos. Este programador permite el encendido y el apagado de hasta 2 relés según el día, el mes y el año en una hora específica.

Su funcionamiento es muy sencillo:

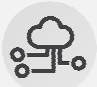

**Importar / Exportar:** Si ya se ha exportado un programa y se desea importarlo, el primer paso será importar un archivo de configuración. Pulsar "Seleccionar archivo" y seleccionarlo. De esta manera, pueden programarse varios equipos fácilmente o, simplemente, hacer copias de seguridad.

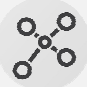

**A la hora de programar:** Programación muy sencilla. Por ejemplo, en los meses de más calor (Junio, Julio y Agosto) se encenderá el riego todos los días a las 15:00 durante 5 min. Posteriormente, como el mes de Septiembre del presente año se prevé caluroso, se añade también. Es importante cerciorarse de volver a poner el relé en OFF tal y como se ve en el ejemplo. Si no, quedaría el riego encendido durante todo el período.

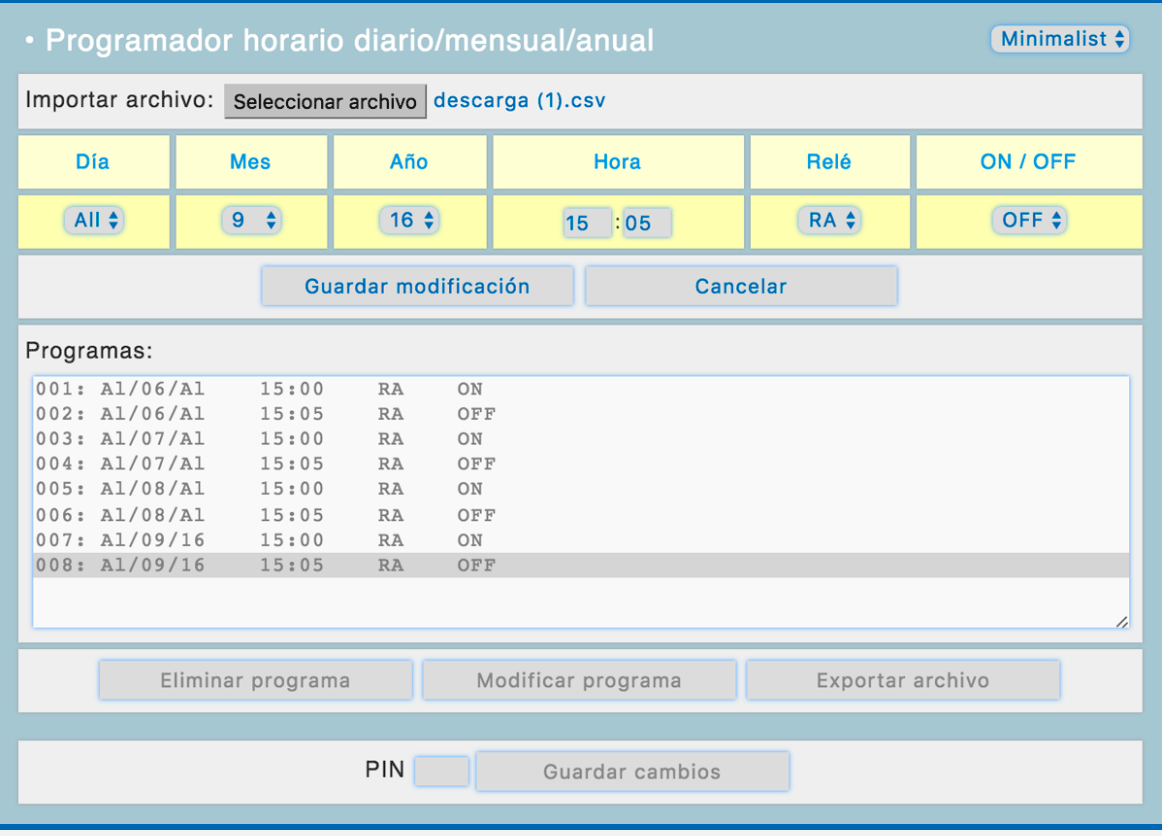

**Gestionar la configuración:** en todo momento pueden eliminarse y modificarse las líneas de cada programa, así como exportar el archivo de los programas mediante los botones inferiores.

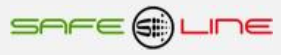

# **Funcionamiento programador horario diario /mensual / anual (excepciones / vacaciones / festivos):**

# **¿Cómo funciona?**

En el programador horario diario / mensual / anual (Vacaciones) es donde se programan las acciones que se desea ejecutar en los días festivos. Hay que tener en cuenta que las acciones programadas en los otros programadores horarios no se ejecutarán cuando caen en un día festivo. No obstante, puede decidirse si el programador astronómico entra o no en vacaciones, tal y como se explica en la sección de ese programador.

Su funcionamiento es muy sencillo:

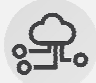

**Importar / Exportar:** Si ya se ha exportado un programa y se desea importarlo, el primer paso será importar un archivo de configuración. Pulsar "Seleccionar archivo" y seleccionarlo. De esta manera, pueden programarse varios equipos fácilmente o, simplemente, hacer copias de seguridad.

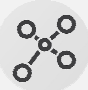

**A la hora de programar:** Programación muy sencilla. Por ejemplo, si las vacaciones de la empresa son en el mes de Agosto y se desea parar toda la producción, lo único que tendrá que hacerse es seleccionar el mes y poner los relés en "ALL" (todos) a OFF (apagados). De este modo, en un día de Agosto el equipo no ejecutará las acciones programadas en los otros programadores y sólo ejecutará esta acción hasta que finalice el mes.

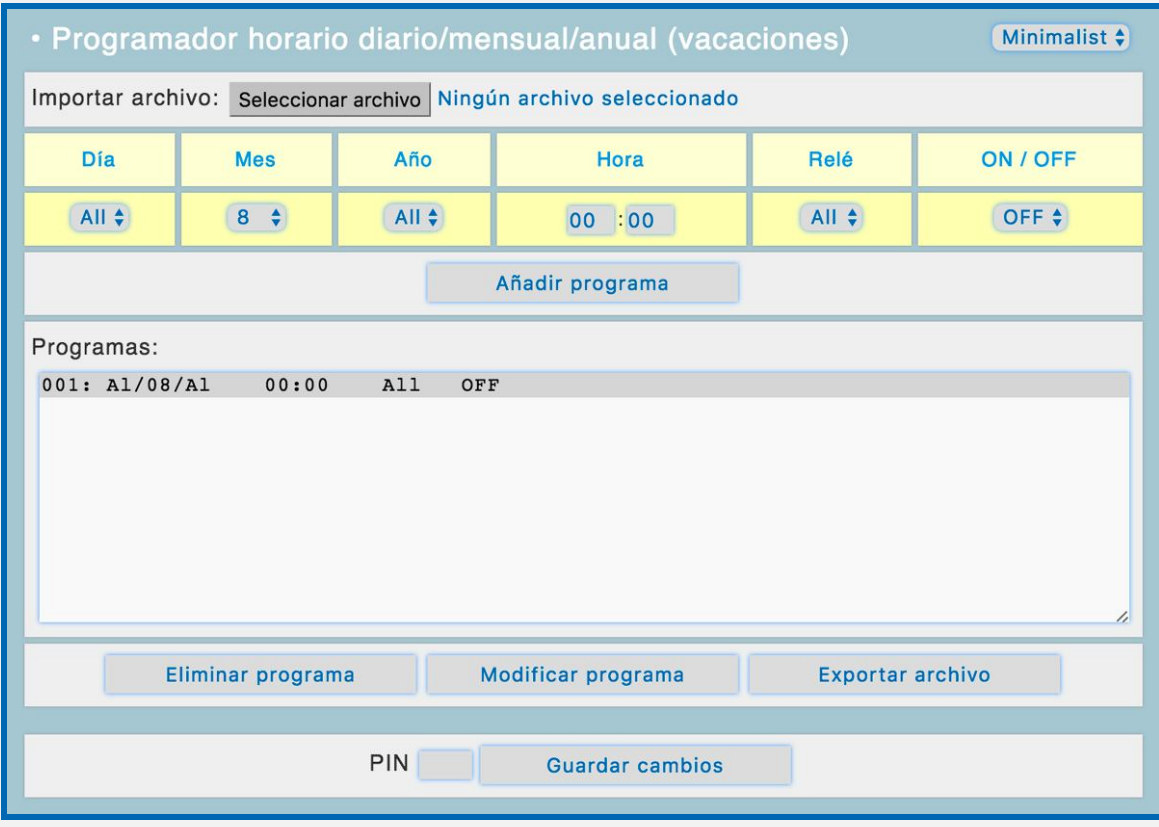

**Gestionar la configuración:** en todo momento pueden eliminarse y modificarse las líneas de cada programa, así como exportar el archivo de los programas mediante los botones inferiores.

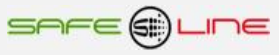

# **Organigrama de funcionamiento:**

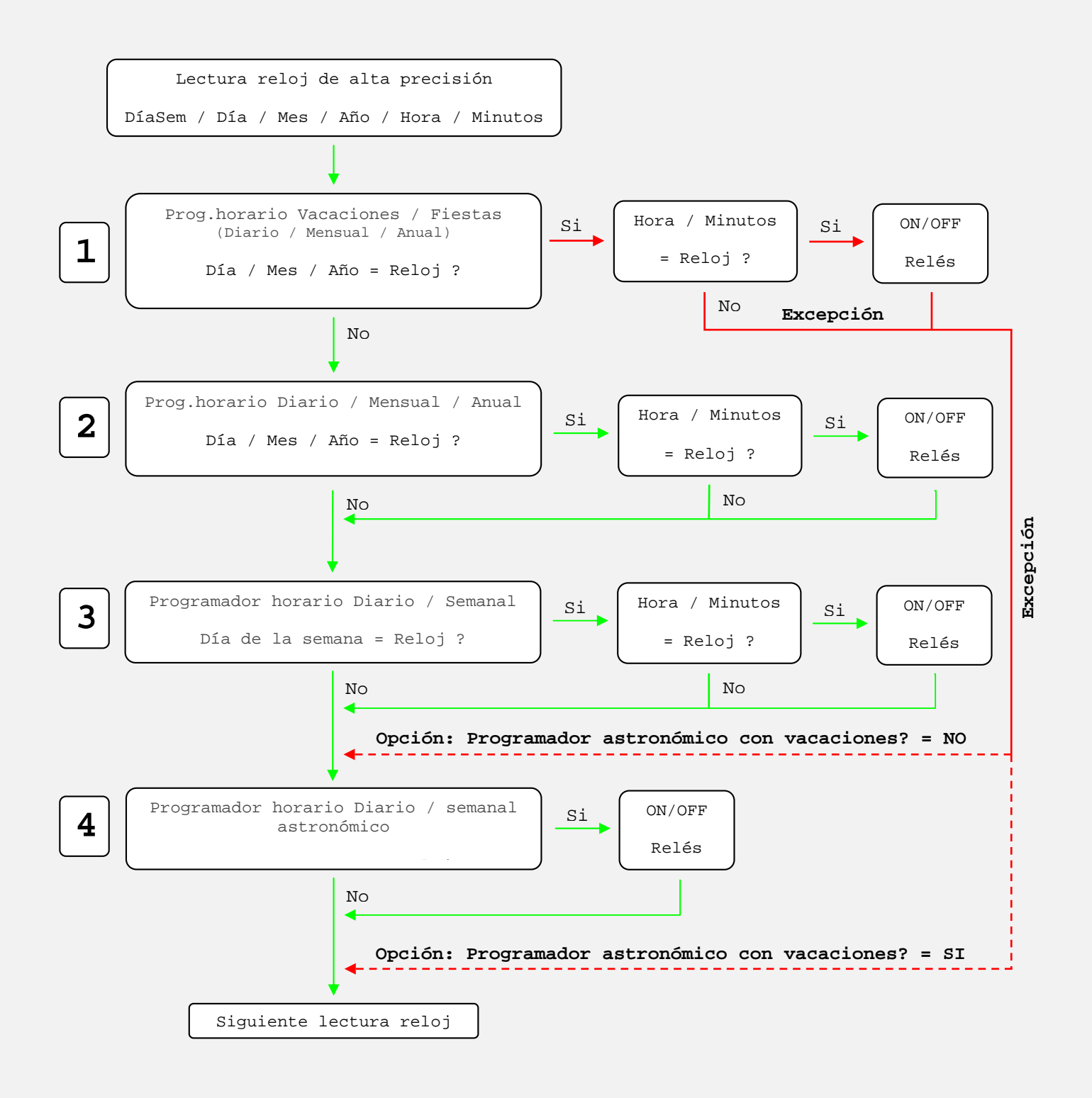

Opción: Programador astronómico con vacaciones = NO

(Las excepciones del programador horario vacaciones / festivos **NO** afectan)

Opción: Programador astronómico con vacaciones = SI

(Las excepciones del programador horario vacaciones / festivos **SI** afectan)

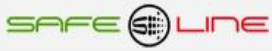

# **Flujo de programa normal (Color VERDE):**

Los programadores horarios **2**, **3**, y **4** se ejecutan siempre, como muestra el organigrama, excepto cuando hay un programa de vacaciones (Programador horario **1** flujo color ROJO).

# **Flujo de programa cuando hay una excepción por vacaciones. (Color ROJO):**

Cuando hay un programa de vacaciones (Programador horario 1) se omiten los programadores horarios **2**, **3**, y **4.** No obstante, este último (**4**) dispone de una opción programable para no ser omitido.

# **CAPÍTULO 2 – NAVEGANDO POR INTERNET / INTRANET:**

# **Introducción:**

**Acceso WEB, sencillo y rápido por Internet / intranet sin necesidad de Software.**

**Servidor WEB en tiempo real, visualización con refresco continuo (cada 2 seg.) de todos los parámetros variables.**

Permite desde un PC, MAC, smartphone, tablet, PDA, visualizar y configurar vía Internet/Intranet todos los parámetros del equipo de forma más cómoda, fácil y clara.

Para que el envío de datos y recepción de comandos del servidor WEB trabaje correctamente, es necesario asegurar una conexión de línea Intranet de calidad, o una conexión de línea Internet de calidad (fibra óptica o similar).

"Cerrar sesión" sirve para evitar que alguien no autorizado navegue por el equipo. Si no se pulsa este botón y sólo se cierra el navegador, la próxima vez que se conecte, el equipo no le pedirá el PIN de usuario y se podrá continuar la sesión por la última página Web visitada. Si no se cierra la sesión, el equipo hará un cierre de sesión automático al cabo de 60 min.

**Dispone de tres estilos personalizables para la visualización de la página WEB**, los estilos son memorizados en cada navegador mediante cookies.

**Recomendamos el navegador Microsoft Edge. Para una mayor velocidad en Internet / Intranet Recomendamos el navegador Internet Explorer Window 10. Para una mayor velocidad en Internet / Intranet Recomendamos el navegador Internet Explorer 11. Para una mayor velocidad en Internet / Intranet**

# **Estilo Safeline**

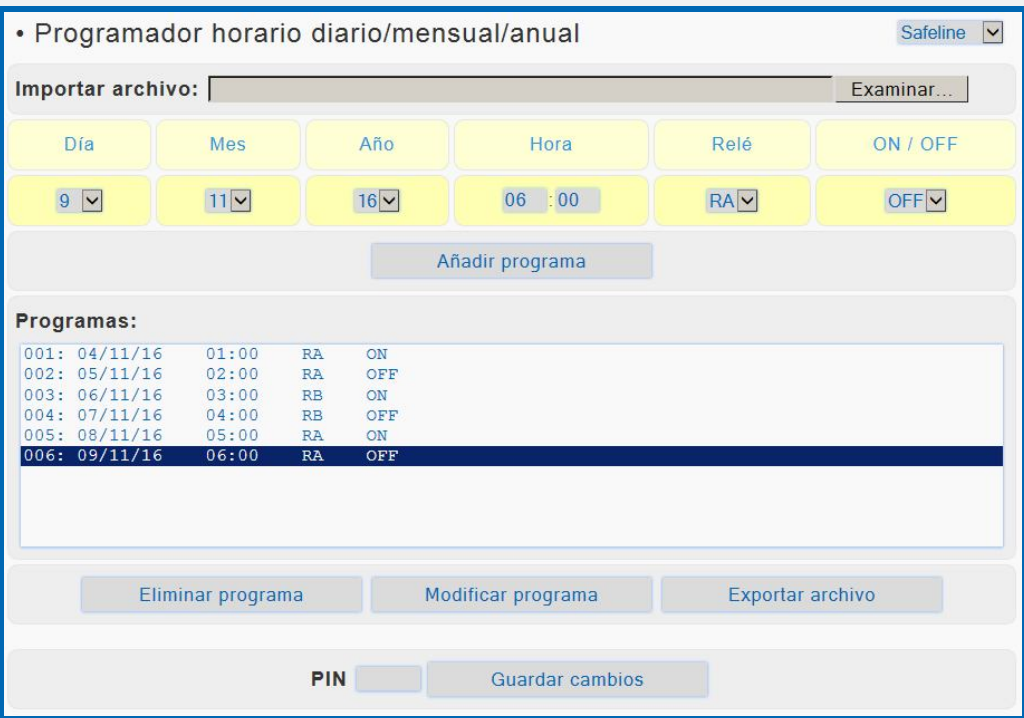

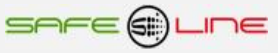

# **Estilo Minimalista**

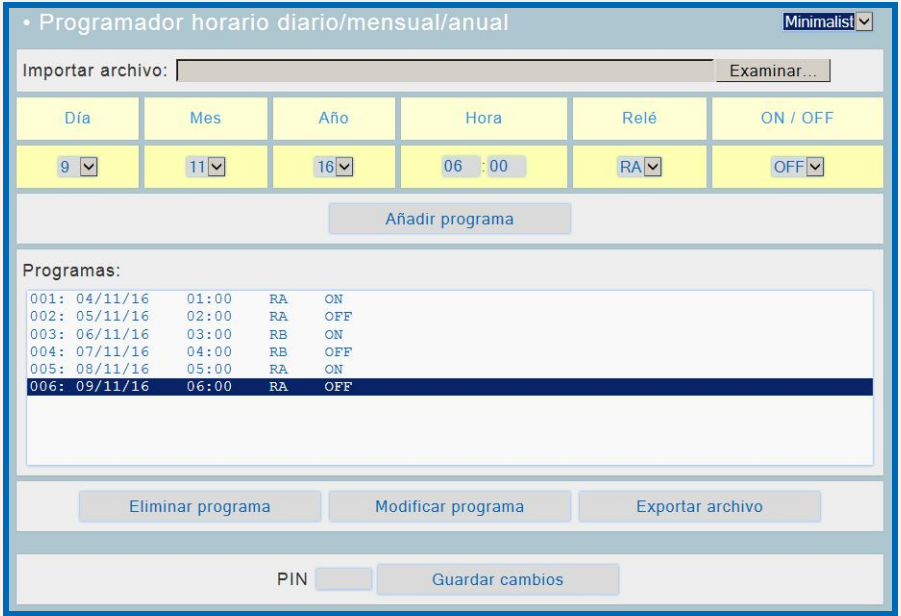

# **Estilo Clásico**

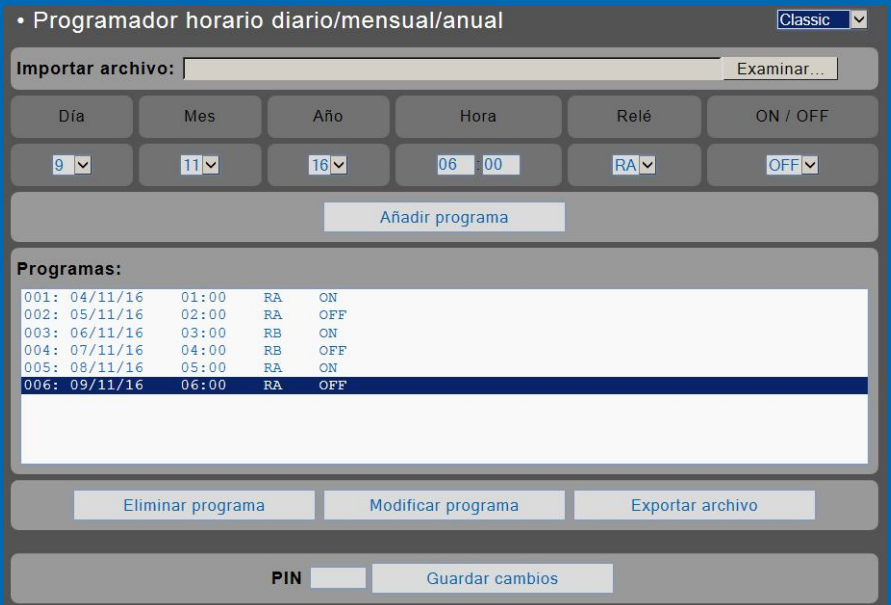

### Página Web de bienvenida y solicitud del PIN:

La primera página Web que se visualiza al conectarse al equipo es la página WEB de bienvenida y solicitud del PIN de usuario. De fábrica por defecto viene activado el PIN 1, 2, 3, 4. Una vez introducido dicho PIN se presenta la página WEB principal. Navegar por el servidor Web 2PHA y 2PH es muy fácil e intuitivo.

Para cambiar cualquier valor siempre hay que introducir el PIN vigente en el cajetín que hay junto al botón "Guardar".

"Cerrar sesión" sirve para evitar que alguien no autorizado navegue por el equipo. Si no se pulsa este botón y sólo se cierra el navegador, la próxima vez que se conecte, el equipo no le pedirá el PIN de usuario y se podrá continuar la sesión por la última página Web visitada. Si no se cierra la sesión, el equipo hará un cierre de sesión automático al cabo de una hora.

Al pulsar "cerrar sesión", se abre la página Web de bienvenida y solicitud del PIN de usuario.

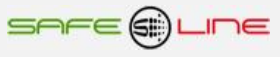

# **Página WEB de bienvenida y solicitud del PIN de usuario / Botón "Cerrar de sesión":**

El PIN de usuario constituye una alta seguridad para el propietario ya que únicamente mediante ésta se pueden validar los parámetros programados. Los cambios de valores programados únicamente entran en vigor cuando se haya introducido dicho PIN.

Consta de 4 dígitos, cada uno del 0 al 9.

- El PIN viene activado de fábrica, por defecto: **1, 2, 3, 4**.
- Puede variarse el PIN de usuario si se dispone del vigente.
- El PIN de la unidad, es el mismo para la navegación vía Internet / Intranet.

**ATENCIÓN: Por motivos de seguridad, no existe PIN maestro. En caso de pérdida, debe ponerse en contacto con el fabricante para que el equipo sea reprogramado y verificado. Se recomienda anotarlo y guardarlo en sitio seguro.**

Cierre de sesión. El servidor WEB vuelve a solicitar el PIN la próxima vez que se acceda a él.

El Servidor WEB se cerrará y la próxima vez que se intente acceder a su contenido solicita el PIN de acceso. Por razones de seguridad, el Servidor WEB genera un cierre de sesión automático al cabo de una hora en el caso de que se abandone la sesión sin pulsar este botón de "cerrar sesión".

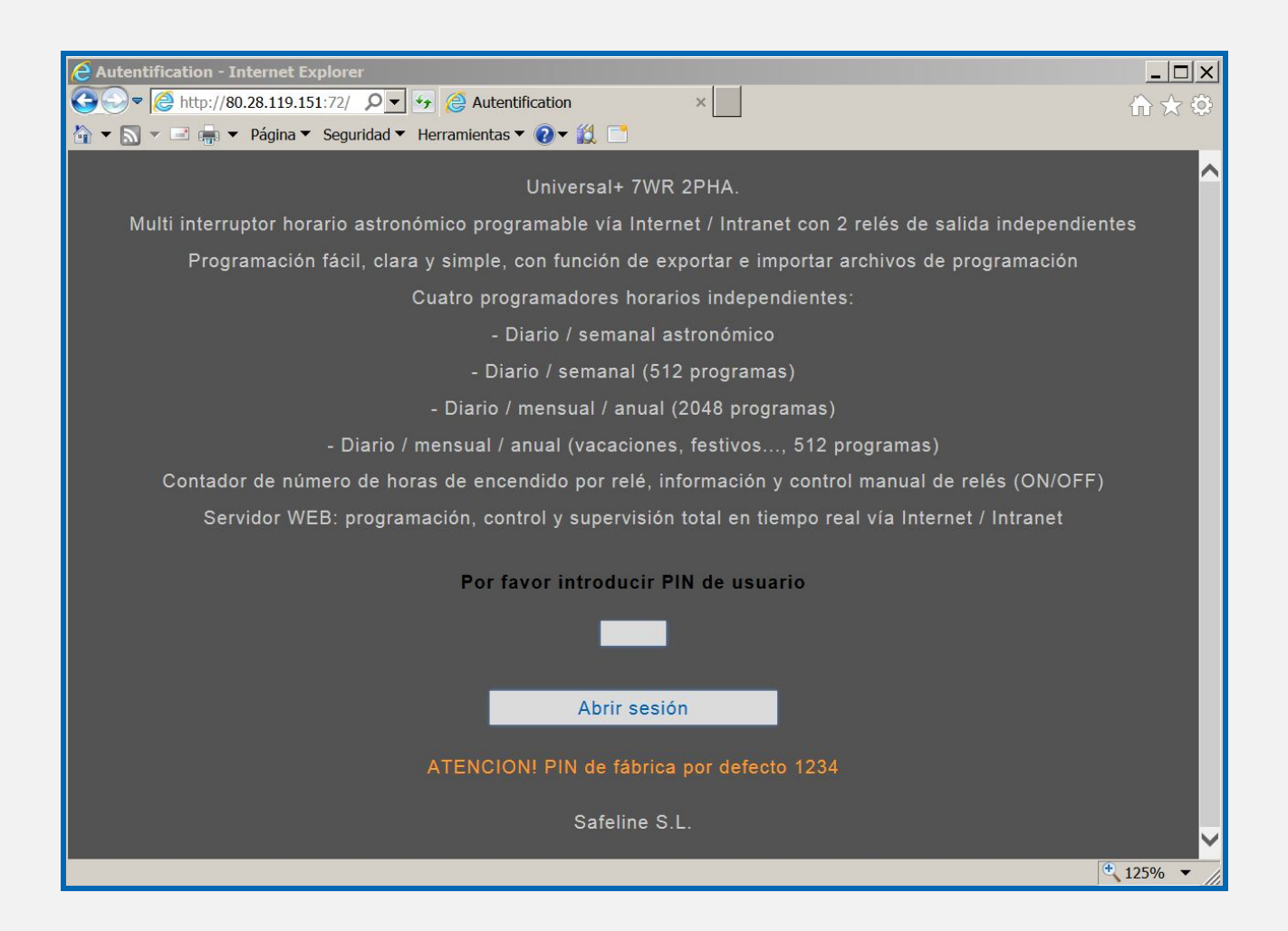

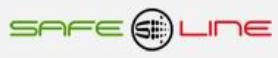

# **Navegación:**

La primera página WEB que se visualiza al acceder al equipo, es la página de bienvenida y de solicitud del PIN de usuario. De fábrica, por defecto, viene activado el PIN "1, 2, 3, 4". Una vez introducido dicho PIN, se accede a la página principal. Navegar por el servidor Web es muy amigable e intuitivo, pues está organizado con 8 botones principales.

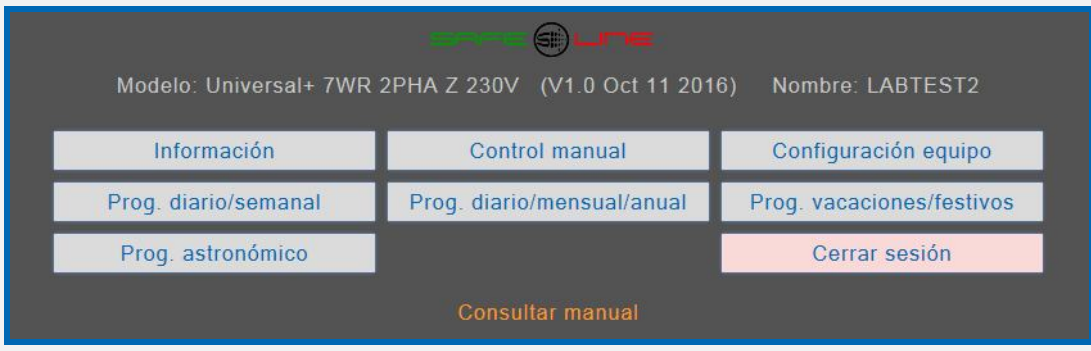

# **Página WEB, botón información:**

Se recogen fecha y los detalles de los estados de los relés de salidas, nombre y número de horas de ON. La zona en fondo verde se refresca cada 2s automáticamente.

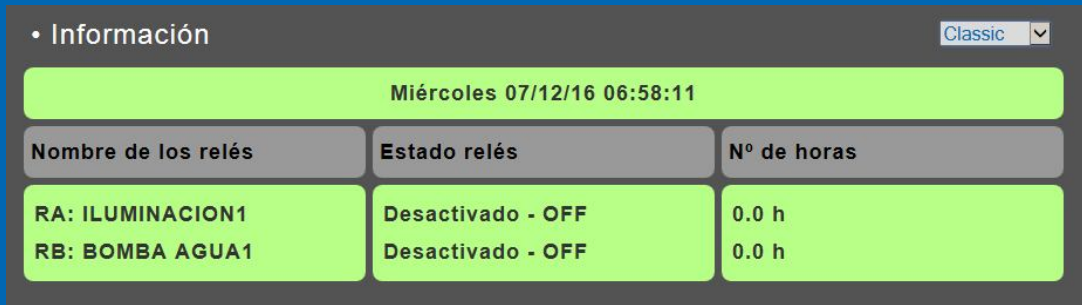

# **Página WEB, botón control manual:**

Permite encender (ON) o apagar (OFF) uno o varios relés de forma manual. Permite poner a cero el contador de horas seleccionado.

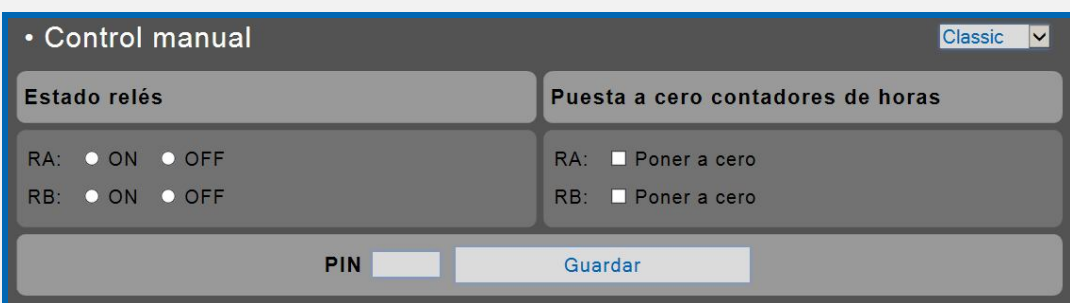

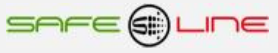

# **Página WEB, botón programador horario diario / semanal astronómico:**

Permite programar encendidos y apagados diarios mediante un algoritmo de alta precisión el cual calcula el orto y el ocaso de cada día. Introducir la localización geográfica manualmente o de forma automática (vía Internet). Una vez configurado ya no será necesario volver a configurarlo ya que calcula el orto y ocaso día a día según el año en curso del reloj interno. Además es posible ver un listado completo anual del orto y ocaso.

En los ajustes de cada relé, seleccionar la polaridad de ON/OFF según convenga. Para localizaciones geográficas en valles, cimas u otros, ajustar los Offset según convenga.

Finamente, podrá programar el día o los días de la semana de actividad que se estimen oportunos.

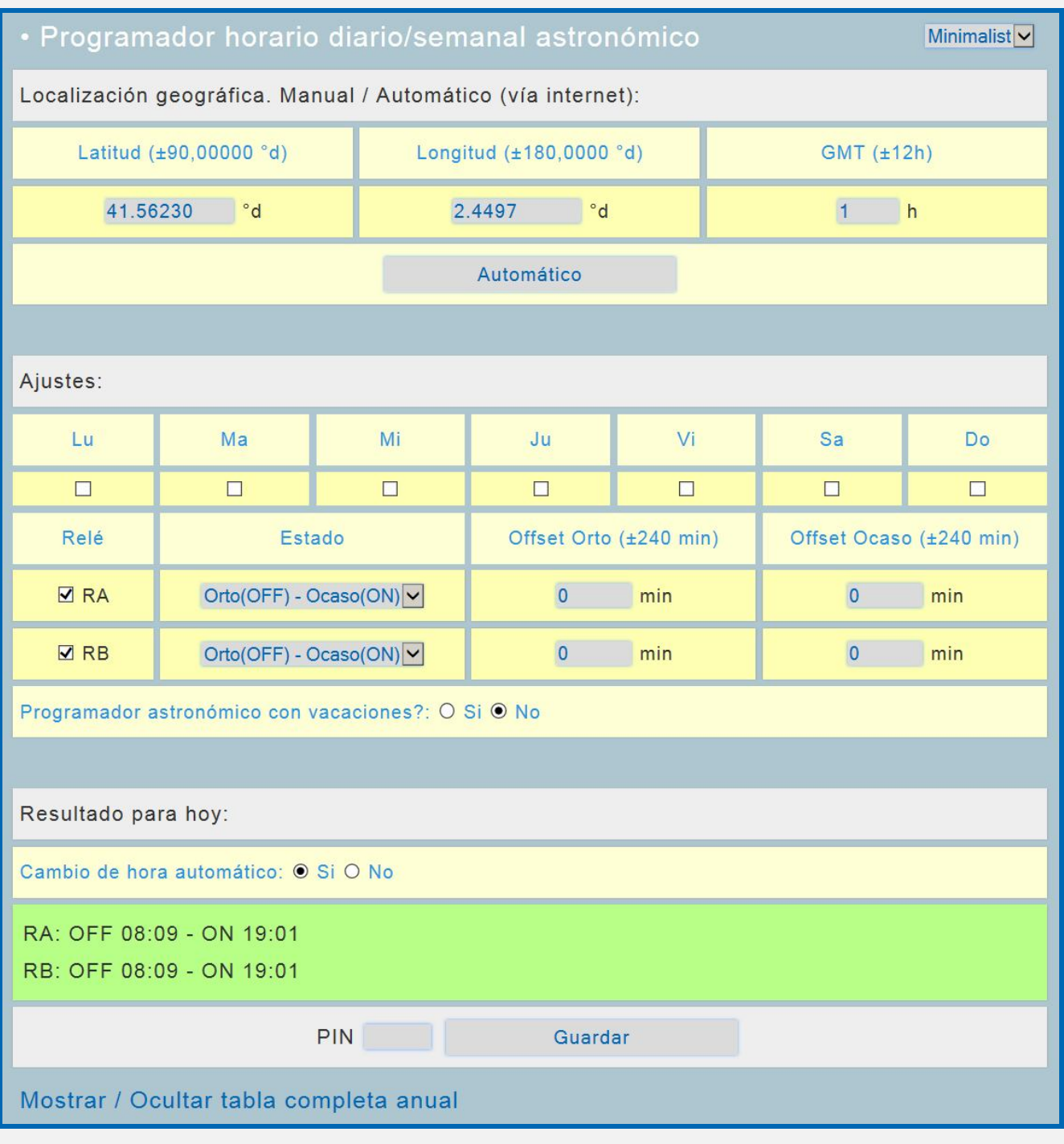

NOTA: El cálculo realizado internamente por el equipo puede diferir en ± 1 o 2 min con el resultado mostrado en la página Web.

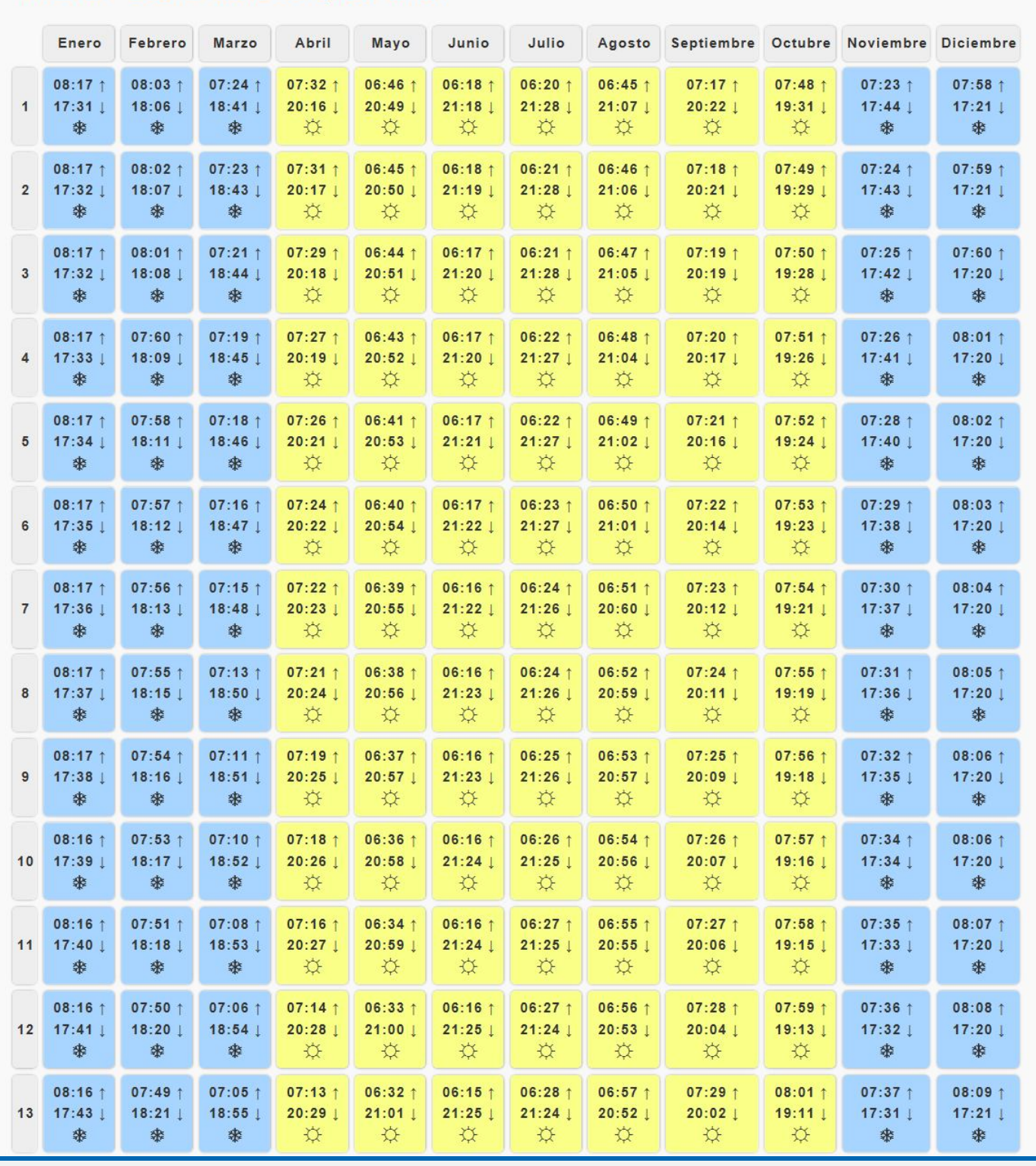

# Mostrar / Ocultar tabla completa anual

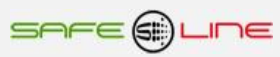

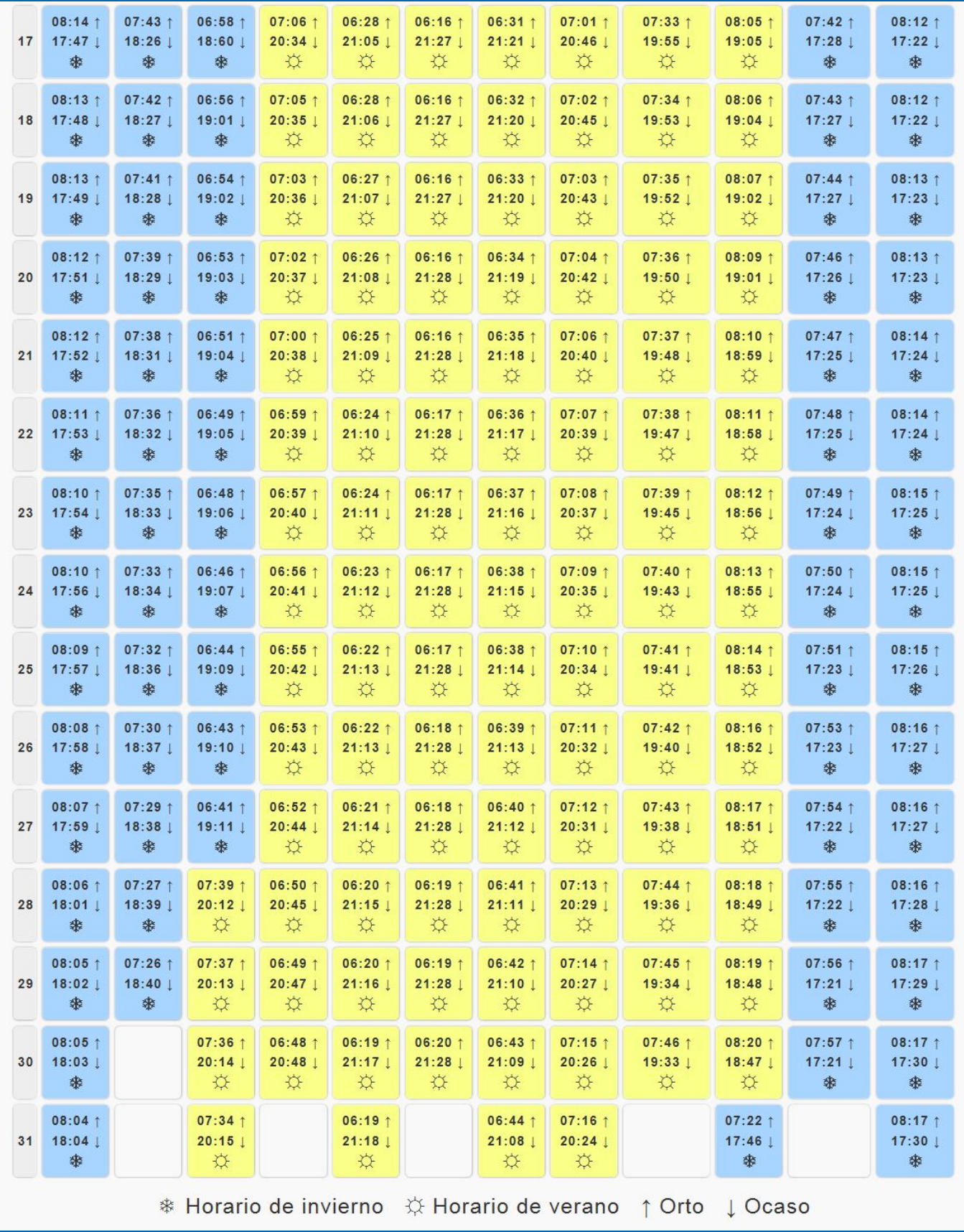

# **Página WEB, botón programador horario diario / semanal:**

Una vez cargada la página, el listado "Programas" muestra la programación vigente guardada en el equipo.

Mediante los selectores de día de la semana, hora, relé y ON/OFF se construye el programa deseado. Pulsando "Añadir programa", "Eliminar programa" y "modificar programa", se interactúa con el listado "Programas". Introducir el PIN de usuario y pulsar "Guardar cambios" para enviar y guardar el listado de programas en el equipo. Si se desea guardar la programación en un archivo, pulsar "Exportar programa". Este archivo .txt se podrá importar al mismo equipo o exportar a otros equipos.

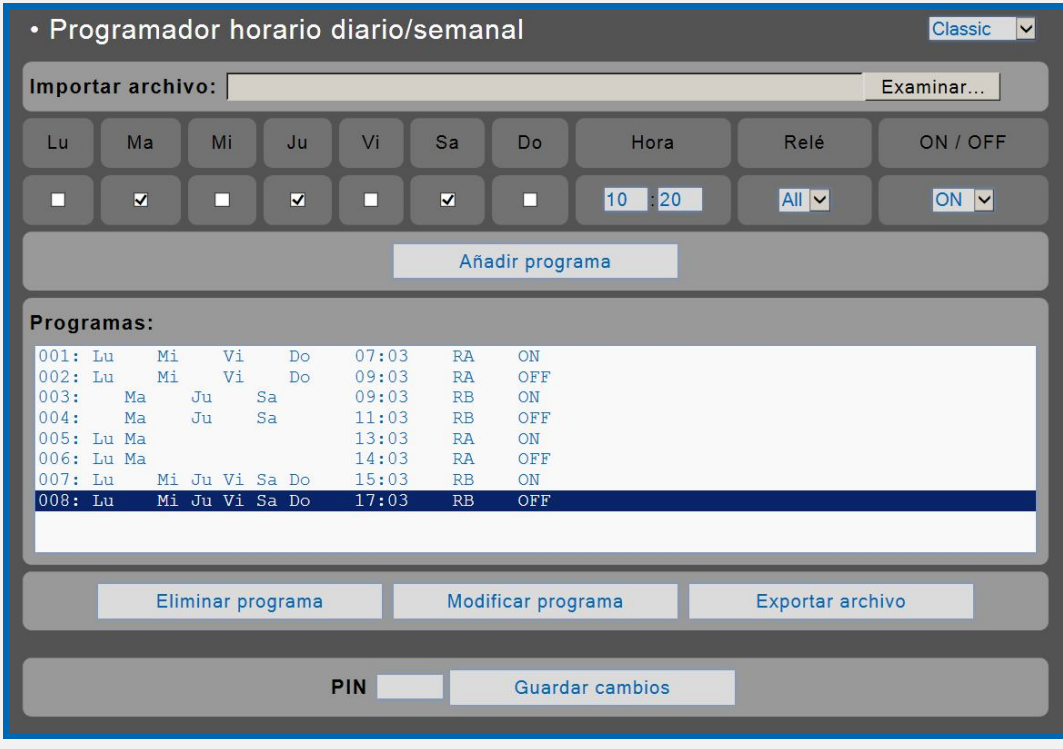

# **Página WEB, botón programador horario diario / mensual / anual:**

Una vez cargada la página, el listado "Programas" mostrará la programación vigente guardada en el equipo.

Mediante los selectores de día, mes, año, hora, relé y ON/OFF se construye el programa deseado. Pulsando "Añadir programa", "Eliminar programa" y "modificar programa", "Exportar programa" se interactúa con el listado "Programas". Introducir el PIN de usuario y pulsar "Guardar cambios" para enviar y guardar el listado de programas en el equipo. Si se desea guardar la programación en un archivo, pulsar "Exportar programa". Este archivo .txt se podrá importar al mismo equipo o exportar a otros equipos.

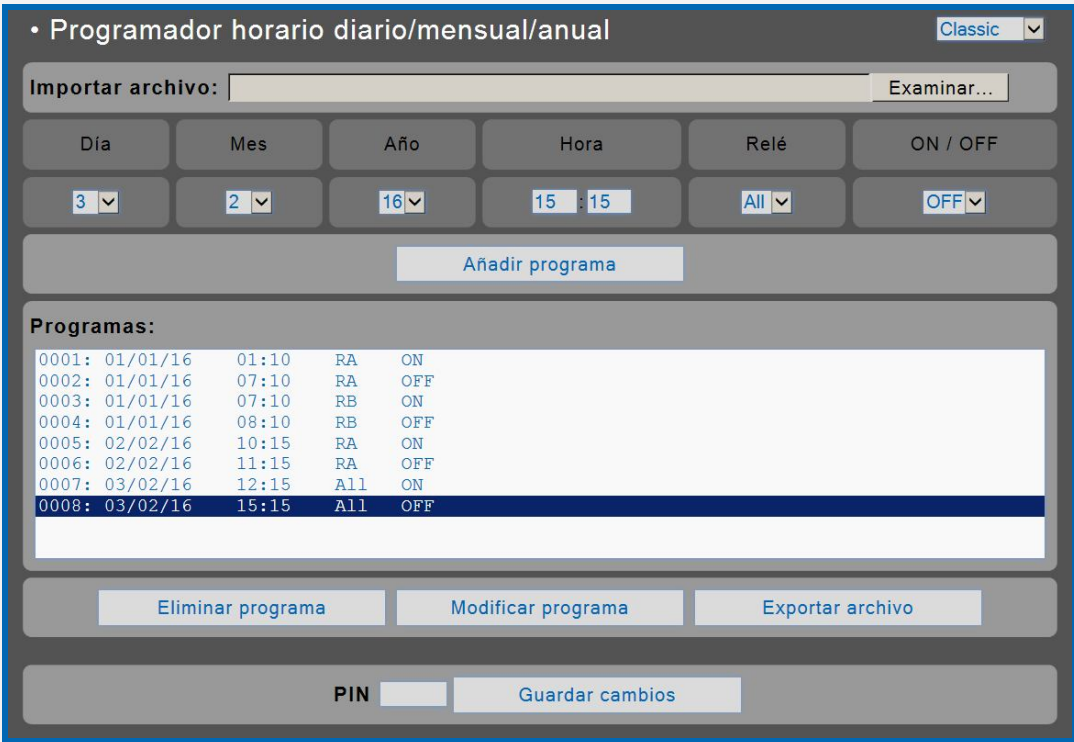

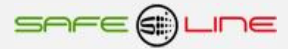

# **Página WEB, botón programador horario excepciones / vacaciones / festivos:**

Una vez cargada la página, el listado "Programas" mostrará la programación vigente guardada en el equipo.

Mediante los selectores de día, mes, año, hora, relé y ON/OFF se construye el programa deseado. Pulsando "Añadir programa", "Eliminar programa", "modificar programa" y "Exportar programa" se interactúa con el listado "Programas". Introducir el PIN de usuario vigente y pulsar "Guardar cambios" para enviar y guardar el listado de programas en el equipo. Si se desea guardar la programación en un archivo, pulsar "Exportar programa". Este archivo .txt se podrá importar al mismo equipo o exportar a otros equipos.

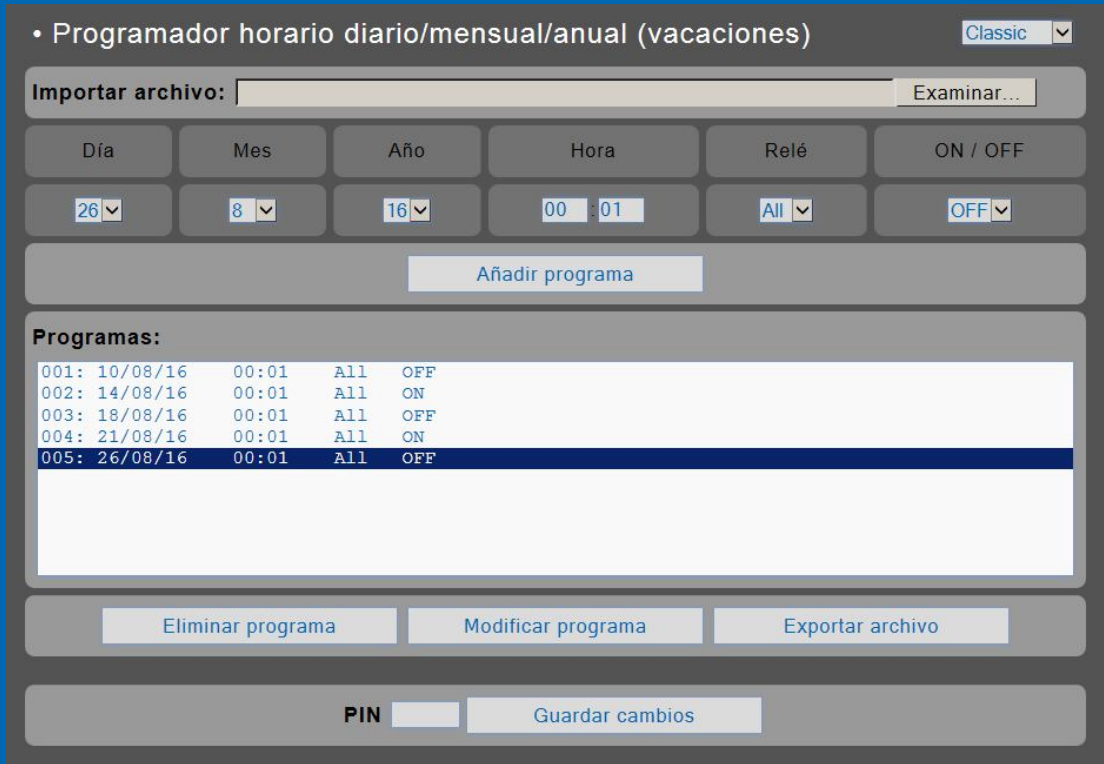

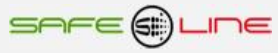

# **Página WEB, botón configuración equipo:**

Programación general del equipo. Configuración del idioma, nombre del equipo, nombre de los relés, TCP/IP y PIN de usuario.

Programación del reloj interno (fecha y hora) manualmente o de forma automática (sincroniza la fecha y hora con el PC, portátil, etc.). Cambio de hora automático (horario de invierno / verano) se puede activar o desactivar manualmente. Introducir el PIN de usuario vigente y pulsar "Guardar" para enviar y guardar los cambios en el equipo.

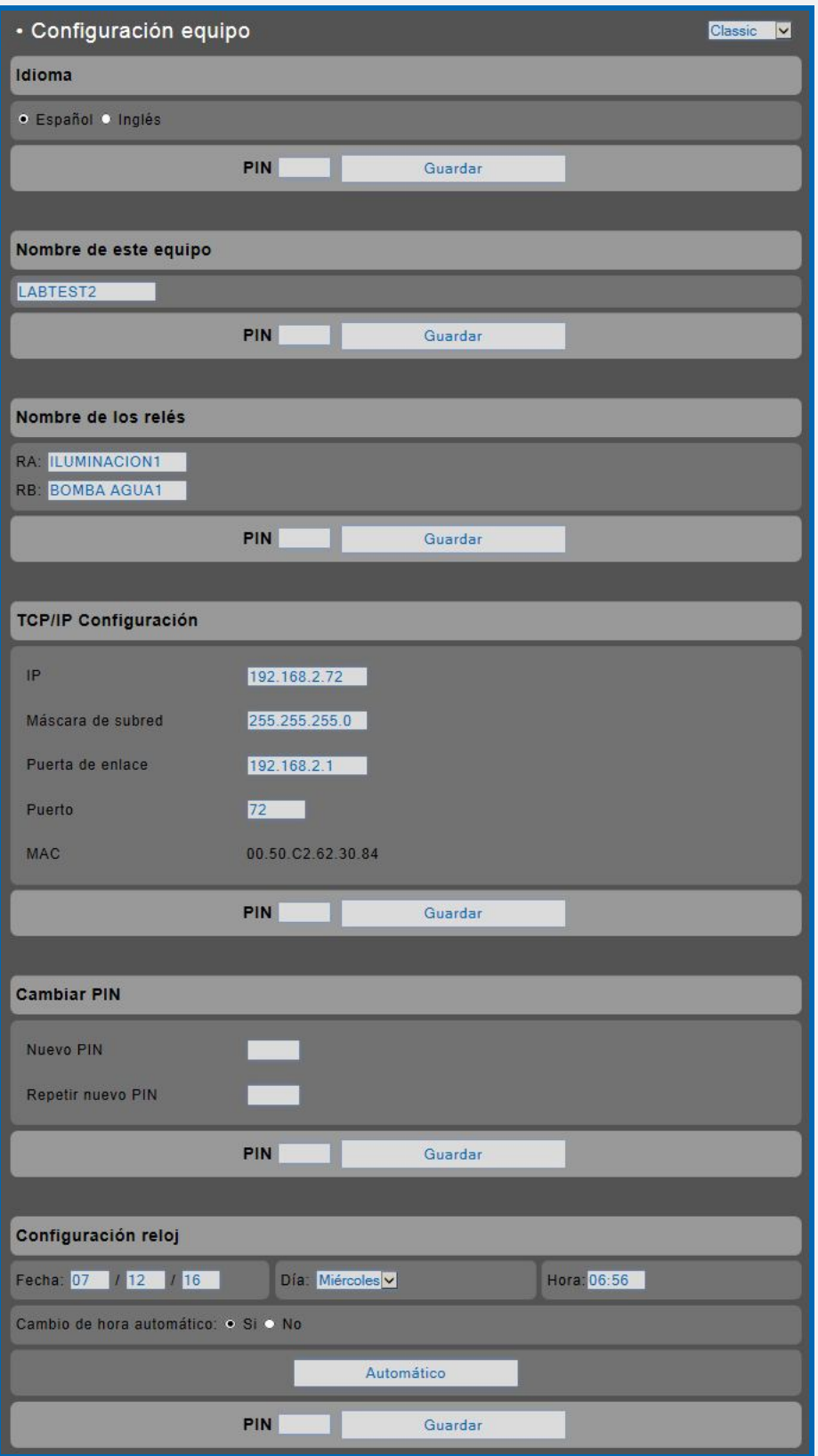

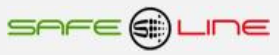

# **CAPÍTULO 3 – GUÍA DEL USUARIO**

# **Pulsador de reset**

# Botón RESET:

# **Reset general (con el equipo en funcionamiento)**

Pulsado durante más de 10 segundos se genera un RESET GENERAL del equipo.

# **Muy importante:**

**ATENCIÓN el reset general restablece los parámetros TCP/IP a los valores de fábrica, por defecto. El PIN de usuario no se restablece.**

**Configuración de fábrica, por defecto:**

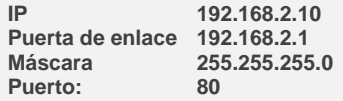

# **PIN de usuario**

El PIN de usuario constituye una alta seguridad para el propietario ya que únicamente mediante ésta se pueden validar los parámetros programados. Los cambios de valores programados únicamente entran en vigor cuando se haya introducido dicho PIN.

Consta de 4 dígitos, cada uno del 0 al 9

- El PIN viene activado de fábrica, por defecto: **1,2,3,4**
- Puede variarse el PIN de usuario si se dispone del vigente

**ATENCIÓN: Por motivos de seguridad, no existe PIN maestro. En caso de pérdida, debe ponerse en contacto con el fabricante para que el equipo sea reprogramado y verificado. Se recomienda anotarlo y guardarlo en sitio seguro.**

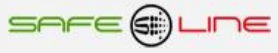

# **CAPÍTULO 4 – CARACTERÍSTICAS TÉCNICAS**

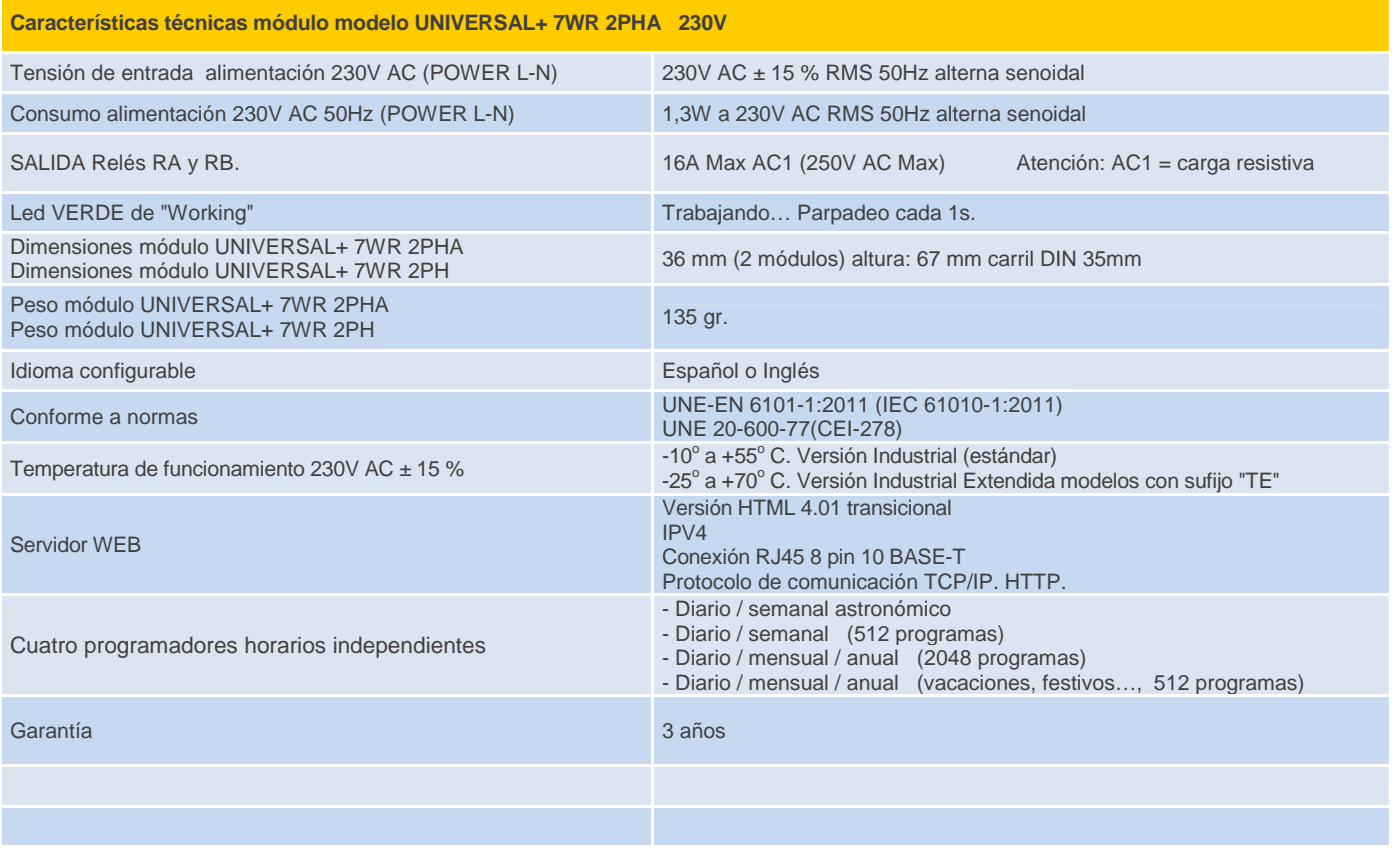

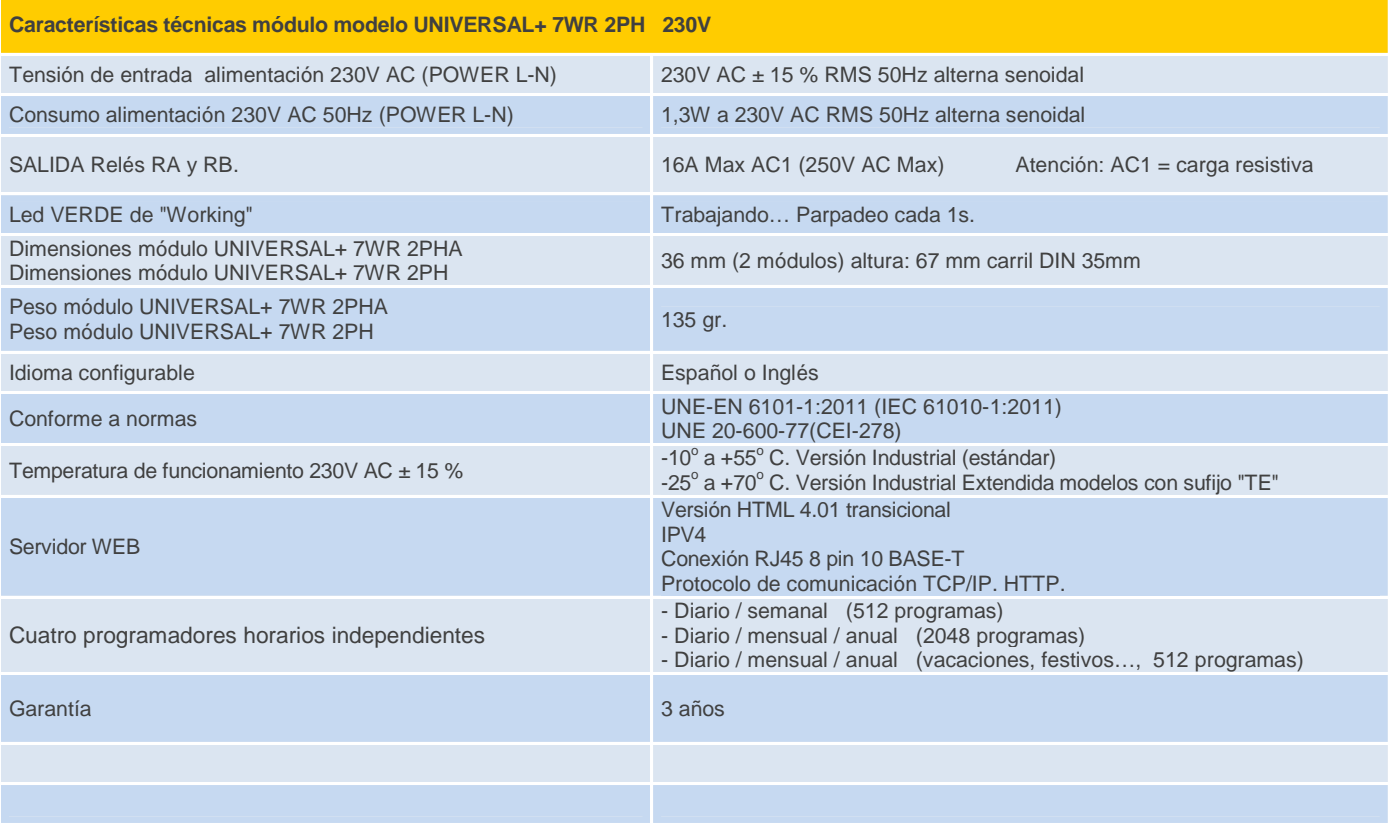

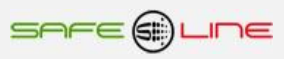

# **Función de recuperación de programa por falta de alimentación:**

Cuando el equipo se queda sin alimentación los procesos no se ejecutan por falta de energía, el equipo memoriza el estado actual de los relés y la fecha de perdida de alimentación.

Después de un tiempo de falta de alimentación (de hasta 31 días), una vez restituida la alimentación, el equipo es capaz de recuperar el proceso de los diferentes programadores horarios y situar los estados de los relés en el tiempo actual que corresponde, teniendo en cuenta sus ultimas acciones de hasta 31 días anteriores.

Los relés que no estén afectados por los programas quedaran en el estado previo a la falta de alimentación.

Esta función de recuperación activa de forma permanente el Led de Working durante un tiempo (de 1s – 5min).

Si el tiempo es superior a 31 días esta recuperación se omite, se inicializa los estados de los relés a off y se continúa con los programas a partir de la fecha actual.

# **Descripción de bornas de conexión del módulo UNIVERSAL+ 7WR 2PHA y UNIVERSAL+ 7WR 2PH**

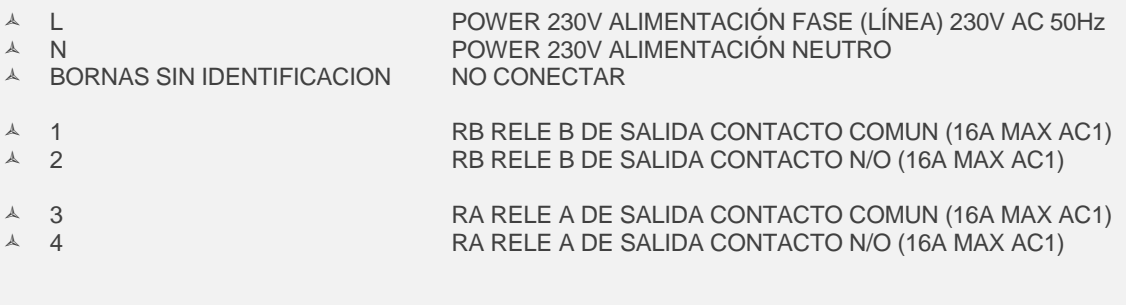

A ETHERNET CONEXIÓN ETHERNET RJ45

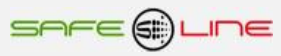

# **CAPÍTULO 5 – GUÍA DEL USUARIO / INSTALADOR**

# **Precauciones / advertencias para el usuario / instalador**

 A pesar de ser éste un equipo de máxima seguridad, tanto en su diseño como en sus prestaciones, deben siempre adoptarse las mayores precauciones en su utilización. No debe utilizarse el aparato hasta haber comprendido completamente sus características y funcionamiento.

- Se prestará especial atención al hecho de que el equipo conecta / desconecta automáticamente los relés de salida RA y RB, lo que podría ocasionar algún daño a operarios o usuarios poco atentos. Para evitarlo:
	- desconectar aguas arriba todos los conductores, (por medio de interruptores, seccionadores u otros).

 La instalación debe estar dotada de elementos de protección contra sobreintensidades (fusibles, magnetotérmico adecuados) y diferenciales adecuados.

 El cableado de la instalación y la propia instalación deben estar previstos para las intensidades máximas de los elementos de protección.

 La instalación debe estar dotada de elementos de protección (nivel de protección sin soldadura en contactos) contra sobreintensidades / cortocircuitos (fusibles adecuados) conformes a los relés-contactores externos de sectores instalados (consulte las instrucciones especificas del fabricante de relés-contactores ).

 La instalación del conjunto de relés-contactores externos de sectores, debe realizarse siguiendo las instrucciones específicas del fabricante. Además, deben consultarse los esquemas tipo del presente manual. El conjunto tiene que estar instalado en caja cerrada y quedar inaccesible al usuario.

 Se debe tener en cuenta que la bobina del relé-contactor externo no consume igual en circuito magnético abierto que en cerrado, en abierto el consumo es mucho mayor. Por tanto no instalar relé-contactor esclavo con un consumo superior a 800VA de la bobina en circuito magnético abierto.

 Es obligatorio incorporar un bloque antiparasitario adecuado (condensador y resistencia) en paralelo con la bobina del los relés-contactores externos de sectores.

 No alimentar ni utilizar el equipo hasta que estén correcta y completamente conectadas todas sus conexiones e instalado en caja normalizada. una vez alimentado el equipo no se deben desconectar/conectar sus conexiones.

 No conectar el aparato a tensiones-frecuencias distintas a las indicadas en el apartado tensión de entrada alimentación (consultar características técnicas).

- No superar la intensidad máxima en los contactos de salida de los relés.
- Consultar los manuales del fabricante referentes al relé-contactor externo.

 Frente a descargas electrostáticas o emisiones electromagnéticas, puede suceder que la pantalla LCD se quede en blanco (sin control) sin afectar al funcionamiento del equipo (para resetear la pantalla LCD, pulsar la tecla MENU). No obstante el equipo resetea cíclicamente el LCD cada 15 minutos.

- No exponer a líquidos o humedades.
- No exponer a caídas, golpes y vibraciones.
- No exponer a fuentes de calor.
- $\bullet$  No exponer a temperaturas ambientales según versión: inferiores a 0°, -25° C. o superiores a 55°, 70° C.

 No exponer a fuentes o emisiones electromagnéticas (motores y transformadores eléctricos, electroimanes, emisores de radio, etc.).

 No abrir el equipo o manipular el interior por ningún motivo. Los precintos deben permanecer inviolados. En caso de violación, podría peligrar el buen funcionamiento del aparato.

 Ante cualquier eventualidad de las descritas, contactar inmediatamente con el Servicio Técnico Autorizado para hacer revisar inmediatamente el aparato.

- La limpieza del aparato se realizará con la línea totalmente desconectada, en seco, con un paño o cepillo suave.
- Por seguridad, cambiar el PIN de fábrica por otro personalizado y *anotarlo de un modo seguro.*

# **¡ATENCIÓN IMPORTANTE!**

Este equipo (módulo UNIVERSAL+ 7WR 2PHA / 2PH y los relés-contactores externos de sectores) tienen que estar instalados en caja normalizada cerrada en interiores y sólo tiene que quedar accesible al usuario la carátula de mando del módulo UNIVERSAL+ 7WR 2PHA / 2PH.

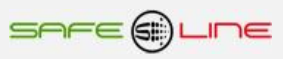

# **Conexionado. Precauciones / advertencias del usuario / instalador**

Todas las bornas de conexión se tienen que manipular y conectar con el equipo desconectado totalmente de la alimentación AC y no se puede realizar interconexiones con el equipo bajo tensión.

Es de suma importancia que **se asegure la correcta polaridad en la conexión de las bornas** del Sureline

Un riesgo de funcionamiento incorrecto del equipo puede ser originado, principalmente, por un deficiente conexionado de las bornas de conexión. Por ello, **es de máxima importancia asegurar el correcto conexionado** ateniéndose al siguiente protocolo:

- al alma descubierta del conductor flexible pelado se le incorpora un terminal "pin macho" homologado. Dichos terminales se colocan en las correspondientes ranuras de las bornas, de forma que lleguen hasta su tope.
- se comprobará que el cableado conductor se fije correctamente con su par de apriete adecuado, sin que ello signifique desplazamiento del terminal, deterioro de tornillos en sus cabezas, filetes y roscas, que perjudicaría la posterior utilización de los ensambles y de las conexiones por tornillo.

# **Transporte y manipulación**

Al ser un aparato electrónico altamente sofisticado, su transporte y manipulación deben realizarse con cuidado, siguiendo las precauciones señaladas en el apartado "PRECAUCIONES / ADVERTENCIAS".

# **Instalación**

La instalación debe realizarse por personal técnico responsable, capacitado y cualificado, una vez comprendido el presente manual.

El emplazamiento del aparato debe cumplir los requerimientos y precauciones señalados en el apartado "PRECAUCIONES / ADVERTENCIAS".

El equipo debe emplazarse en una instalación estándar, monofásica, fase activa y neutro con una diferencia de potencial de 230V AC, así como conductor de protección de tierra operativa. Además, dicha instalación debe disponer, en cabecera, de adecuadas protecciones contra sobreintensidades y derivaciones a tierra.

# **Conexionado**

Las bornas de conexión son de alta calidad. Cada borne dispone de muescas que facilitan la fijación del cable y dificultan su extracción accidental. Asimismo, los tornillos de apriete disponen de un sistema de autofijación para evitar que se pierdan en caso de estar flojos.

Por otra parte, la serigrafía identifica los correspondientes bornes enfrentados de la regleta. Sus indicaciones gráficas son apoyadas por colores de identificación intuitiva.

Conectar los bornes de acuerdo al esquema típico o configuración adecuada. Véanse "Esquemas Tipo".

La colocación del cableado en las bornas, así como el correcto apriete de los tornillos de las regletas, se realizarán conforme a las buenas artes.

Consultar "Esquemas Tipo". Si surgiera alguna duda, consultar al fabricante o distribuidor autorizado.

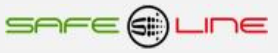

**Esquemas tipo:**

# ESQUEMA TIPO UNIVERSAL+ 7WR 2PHA Y UNIVERSAL+ 7WR 2PH CONFIGURACION MONOFASICA 230 V AC PARA CARGAS INFERIORES A 16A AC1 (RELE RA y RB 16A MAX AC1)

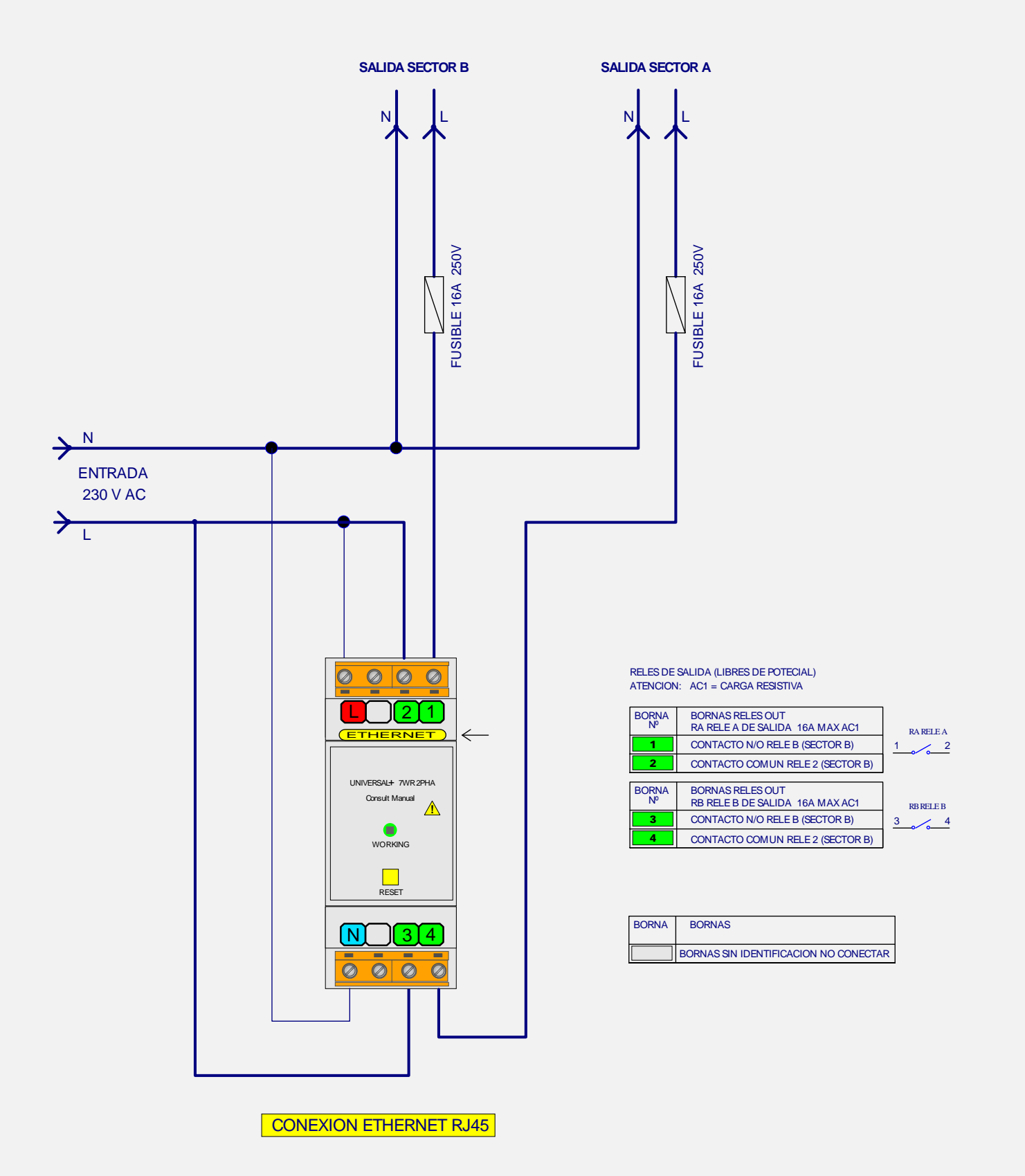

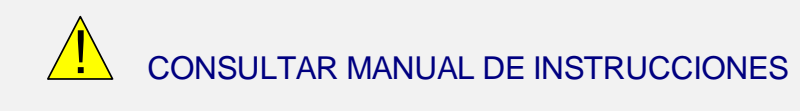

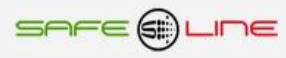

# CONFIGURACION MONOFASICA 230 V AC ESQUEMA TIPO UNIVERSAL+ 7WR 2PHA Y UNIVERSAL+ 7WR 2PH PARA CARGAS SUPERIORES A 16A AC1

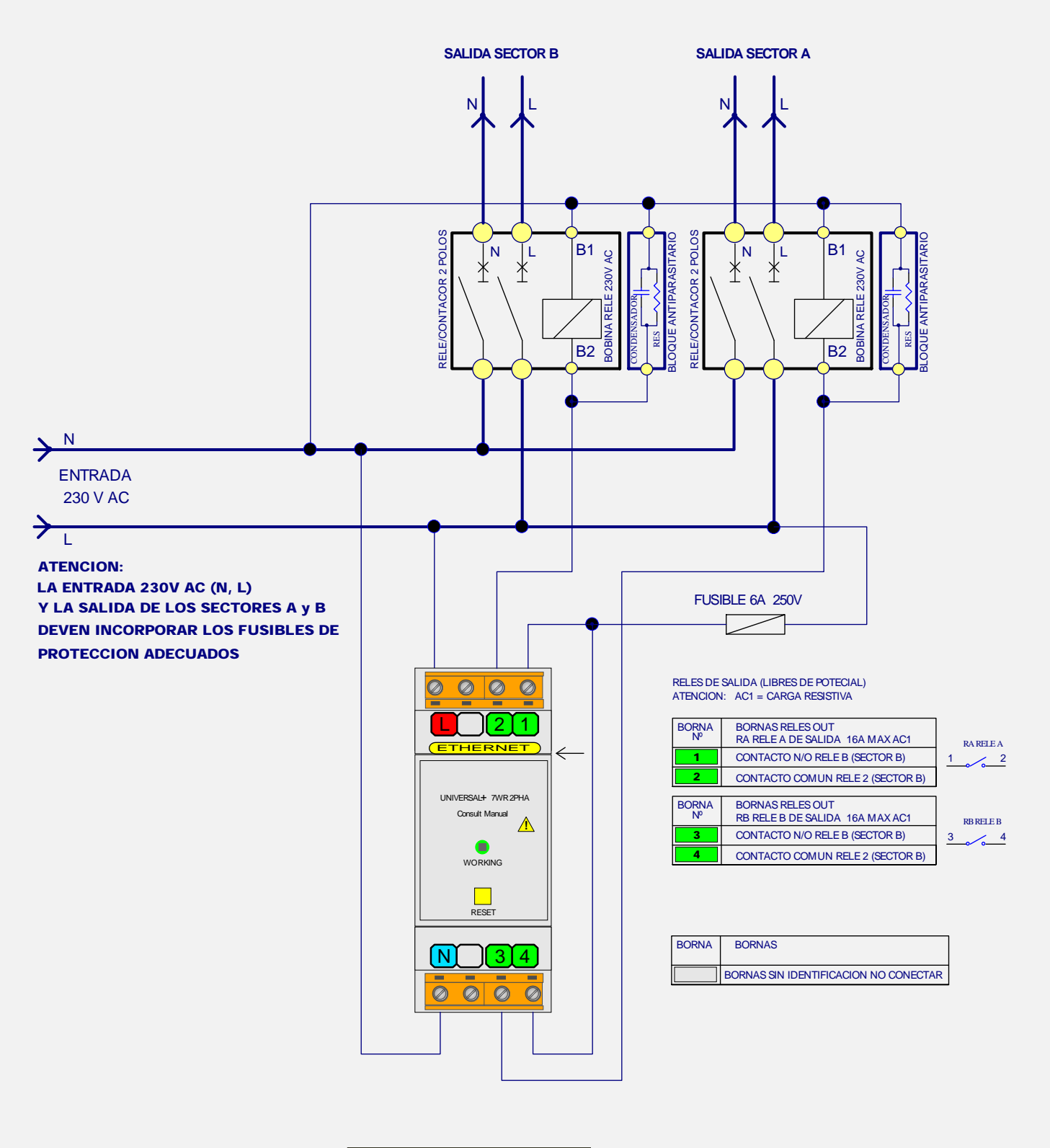

CONEXION ETHERNET RJ45

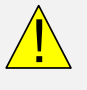

! CONSULTAR MANUAL DE INSTRUCCIONES

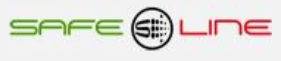

# CONFIGURACION TRIFASICA 4POLOS ESQUEMA TIPO UNIVERSAL+ 7WR 2PHA Y UNIVERSAL+ 7WR 2PH

ENTRADA 230 V AC ENTRE NEUTRO Y LINEAS (L1, L2, L3) ENTRADA 400 V AC ENTRE LINEAS (L1 Y L2, L1 Y L3, L2 Y L3)

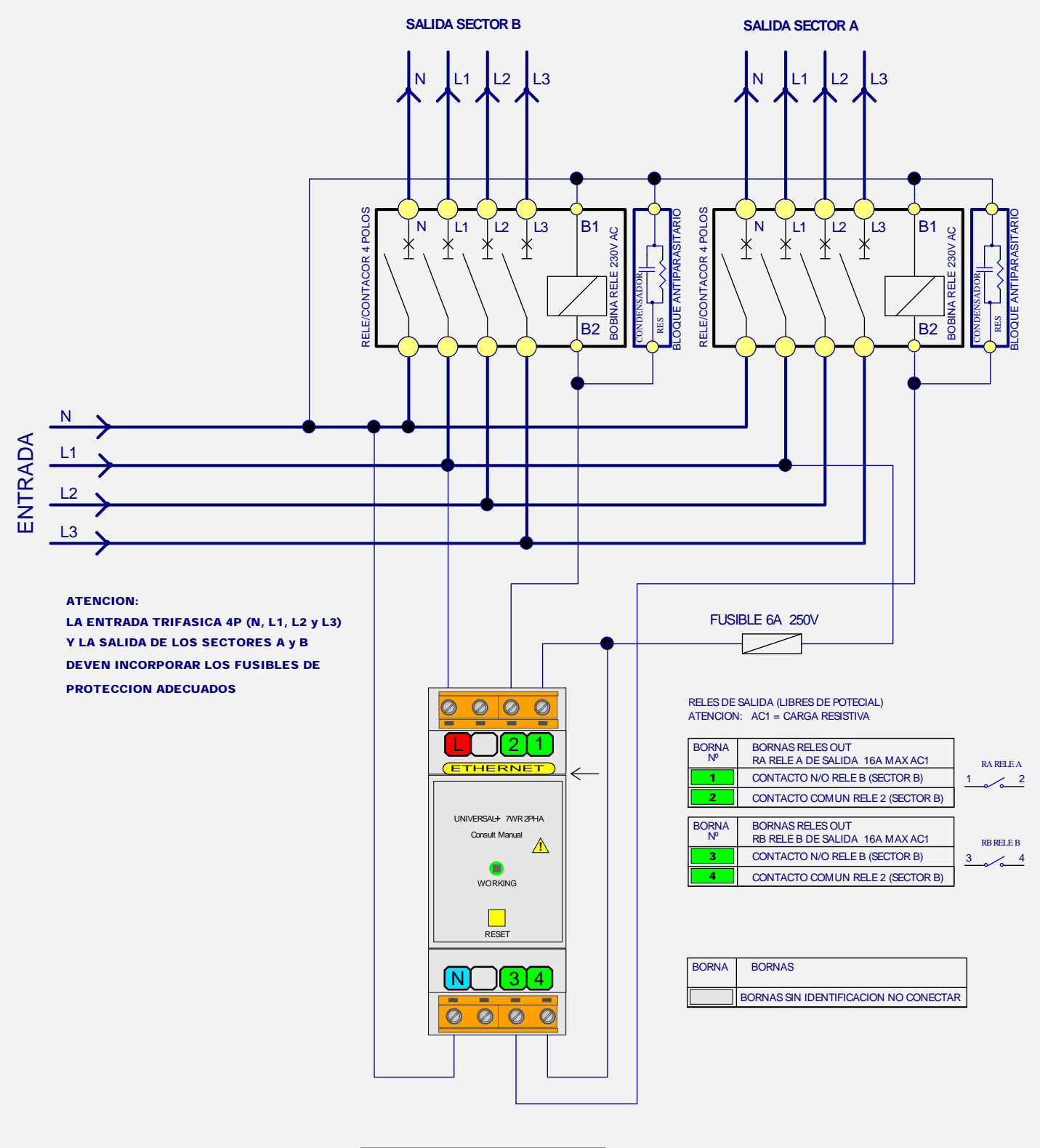

CONEXION ETHERNET RJ45

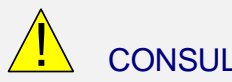

! CONSULTAR MANUAL DE INSTRUCCIONES

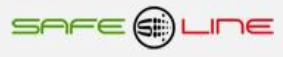

# **CAPÍTULO 6 – Descripción relé-contactor de sectores**

# **Relé -contactor externo de sectores hasta 140A 4P de la marca GENERAL ELECTRIC:**

 **Es obligatorio incorporar un bloque antiparasitario adecuado (condensador y resistencia) en paralelo con la bobina del relé-contactor externo de sectores.**

# Modelo CL

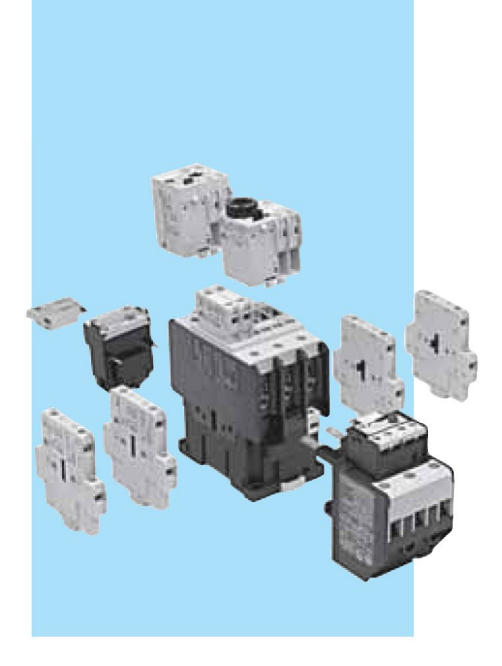

# Conformidad a normas

 $.2/14$ 

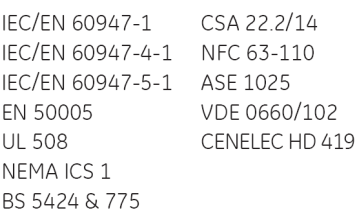

# Homologaciones

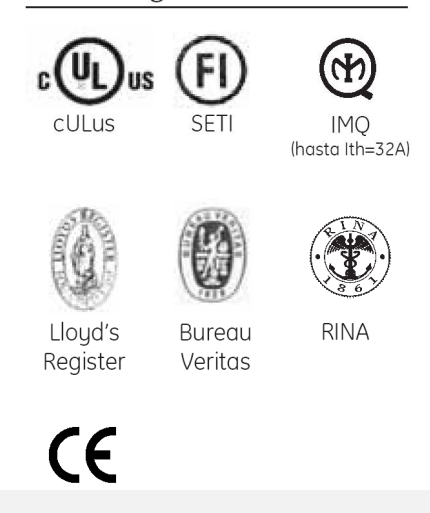

#### Contactores tripolares y tetrapolares 9 hasta 105A  $(AC3)$ 25 hasta 140A  $(AC1)$

- · Circuito de mando: Corriente alterna hasta 690V Corriente continua hasta 440V
- · Numeración bornes según EN 50005 y EN 50012
- · Sistema de fijación para montaje rápido y simple por engatillado sobre perfil normalizado EN 50022-35 o por tornillos
- Bornes protegidos contra contactos accidentales según VDE 0106 T.100. VBG4.
- · Versión para terminales circulares
- Bobina con tres terminales
- Posibilidad de montaje de bloques de contactos auxiliares instantáneos frontales y/o laterales, temporizados, retención mecánica, bloque antiparasitário y módulos interface.
- · Grado de protección: IP20 para CL00 ... CL02 IP10 para CL25 ... CL10
- · Número máximo de contactos auxiliares: 4 para CL00 ... CL25

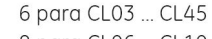

8 para CL06 ... CL10

# Tensiones normalizadas

Para completar el TIPO, sustituir el símbolo  $\blacklozenge$  por el código correspondiente a la tensión y frecuencia del circuito de mando

#### Corriente alterna (V). Bobinas bifrecuencia

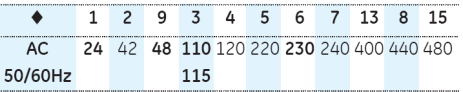

#### Corriente alterna (V).

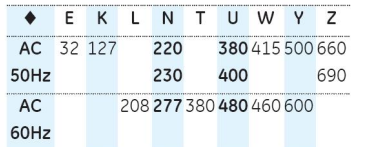

#### Corriente contínua (V)

Para contactores tipo CL...D / Límites de funcionamiento: 0.80 ... 1.10 x Us

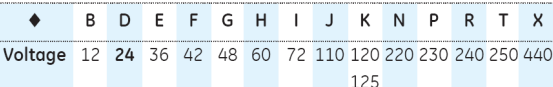

Bobina con módulo electrónico para tipos CL...E (también con alimentación en c. alterna)

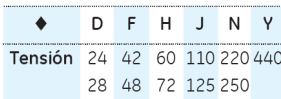

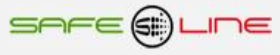

# Modelo CL

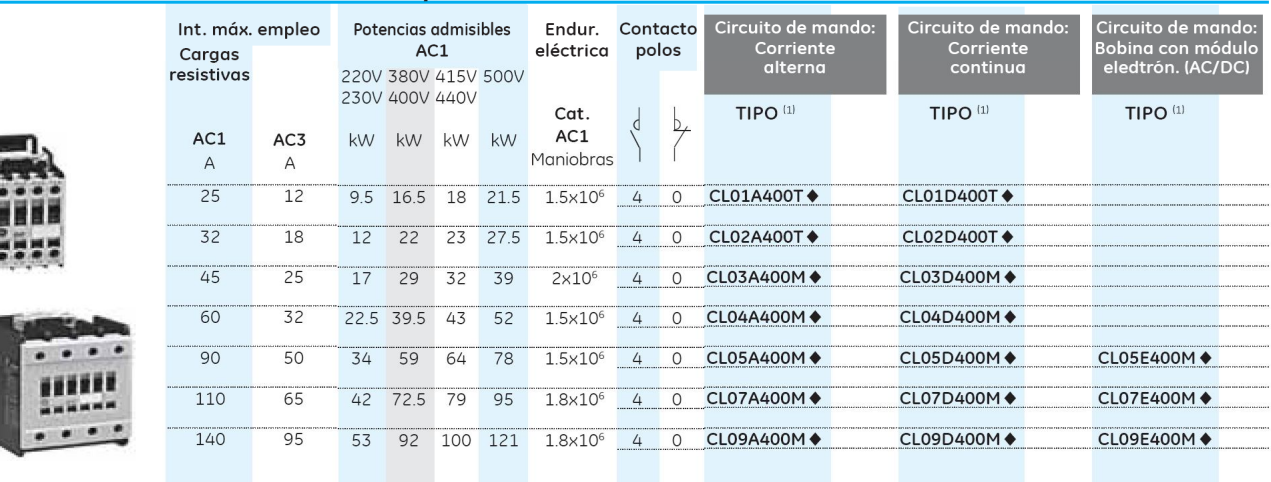

# Contactores tetrapolares. Borne: tornillo - mordaza

# Modelo CL

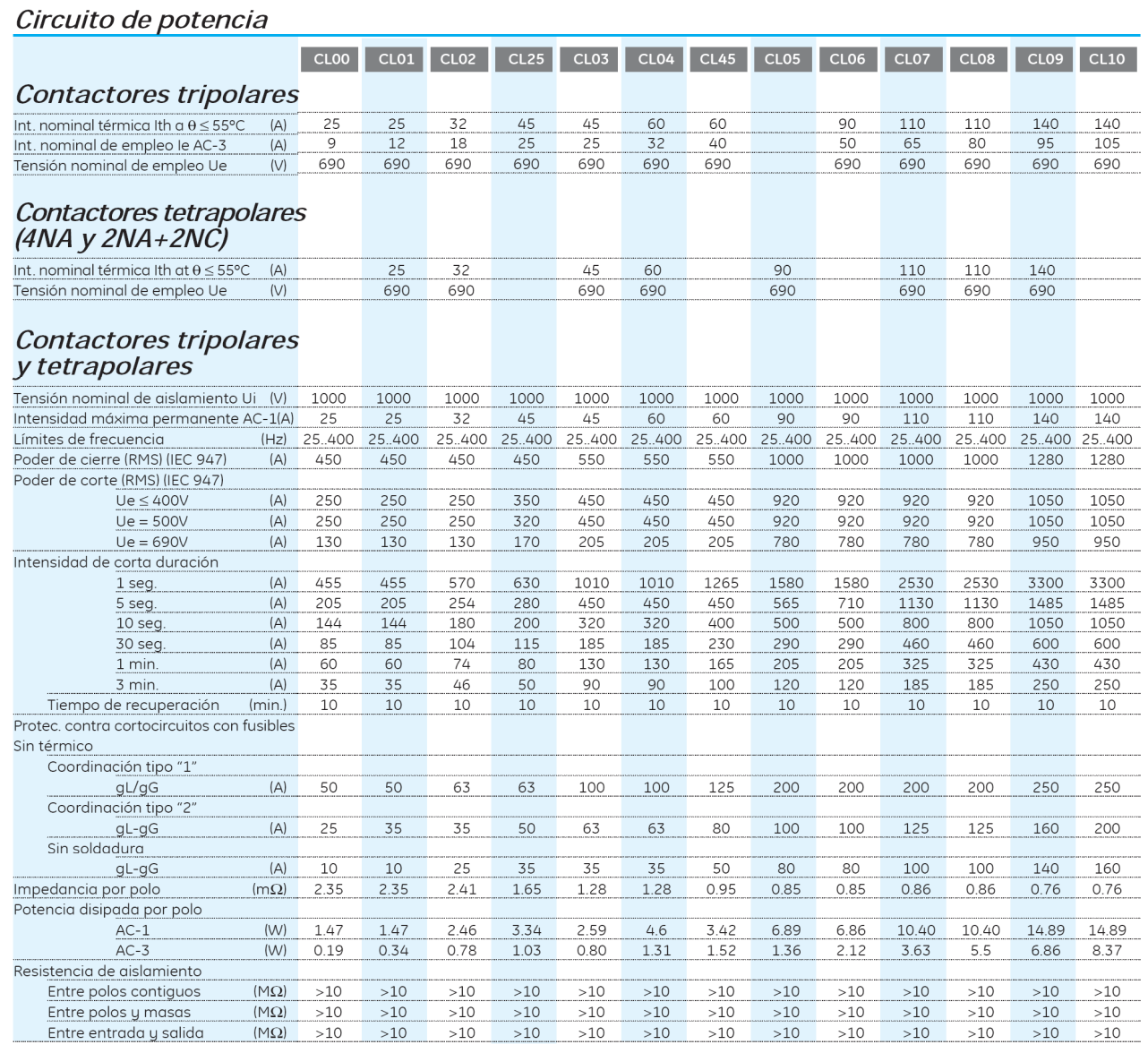

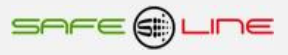

# Modelo CL

# Circuito de mando (control)

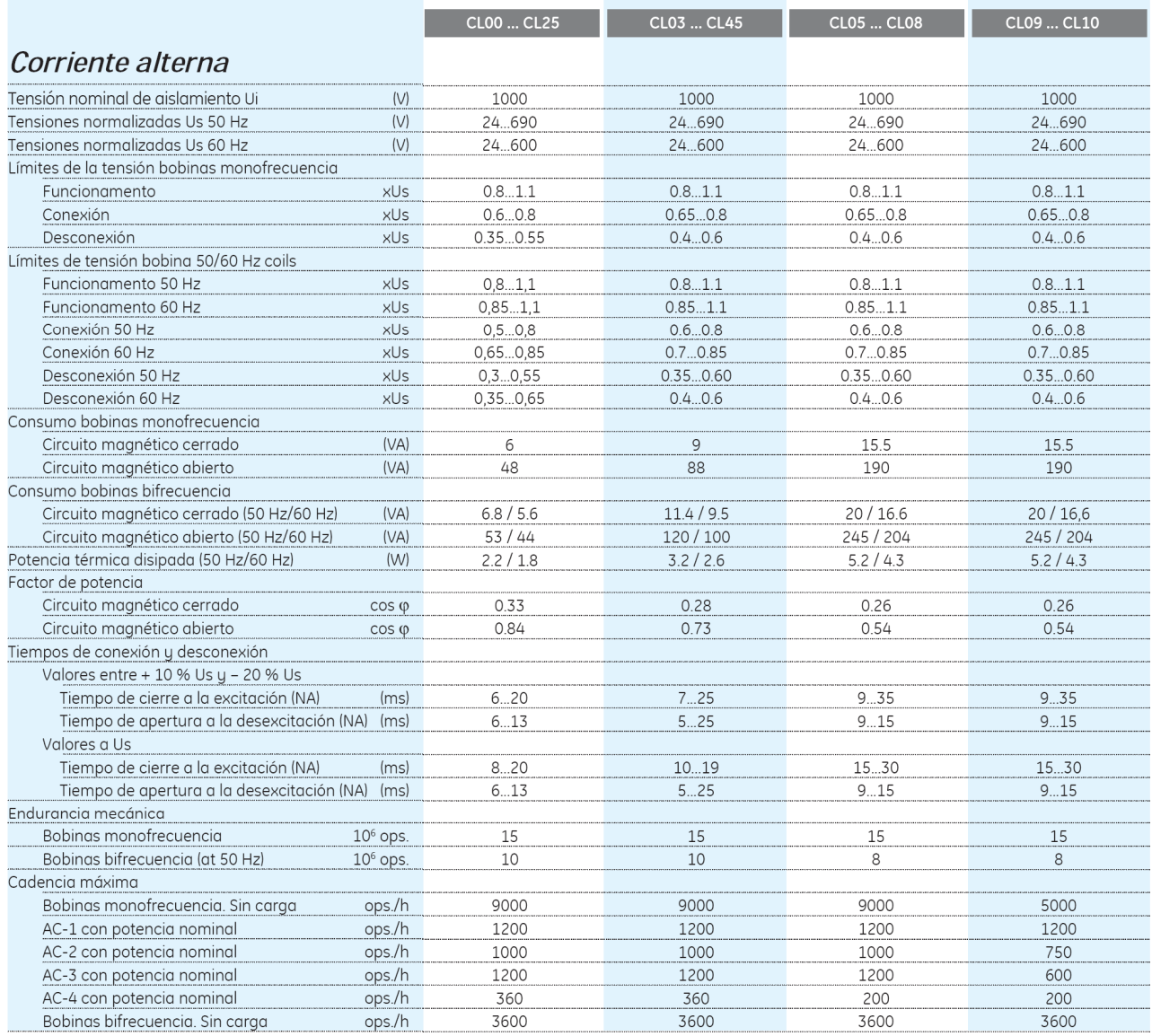

# Modelo CL

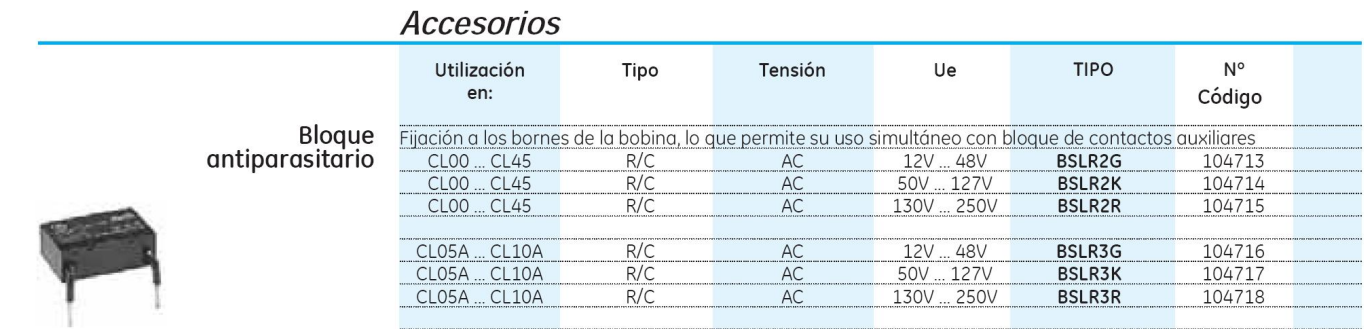

Para más información, consultar al fabricante GE (GENERAL ELECTRIC)

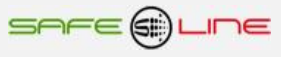

# **CAPÍTULO 7 – CONFIGURACIÓN INTERNET / INTRANET**

### **Configuración Conexión Punto a Punto**

En este apartado se explica como ajustar manualmente los parámetros TCP/IP del PC para que coincidan con los de la unidad universal. Se necesita conectar un cable RJ45 del PC al equipo. En PC's muy antiguos se utiliza cable RJ45 cruzado.

- 1. Conectar el equipo al PC mediante un cable RJ45 Ethernet
- 2. Ir a "Panel de control" >> "Conexiones de red" o "Centro de redes y recursos compartidos"
- 3. Desactivar "Conexiones de red inalámbrica" y activar "Conexión de área local" (si fuera necesario)
- 4. Clicar en "Conexión de área local" para abrir las propiedades
- 5. Hacer doble clic en "Protocolo Internet (TCP/IP)"
- 6. Seleccionar "Usar la siguiente dirección IP:"
- 7. Rellenar los apartados tal y como se muestra en la imagen. Aceptar.

### **Windows XP:**

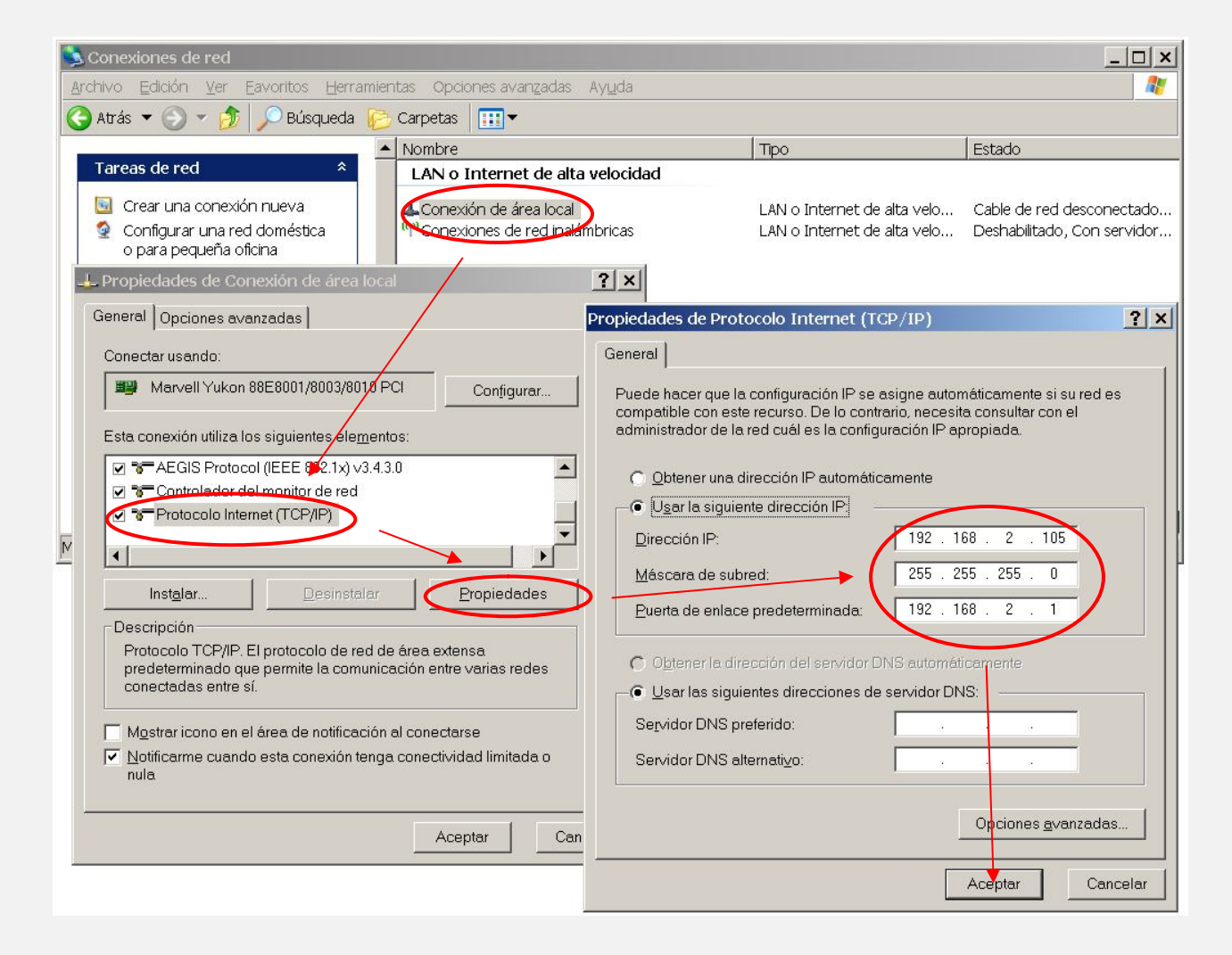

8. Abrir el navegador y, en la barra de direcciones, escribir: http://192.168.2.10 9. Pulsar Enter

Configuración de fábrica, por defecto:

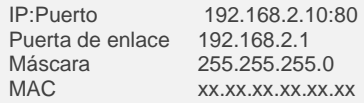

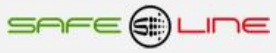

### **Windows 7:**

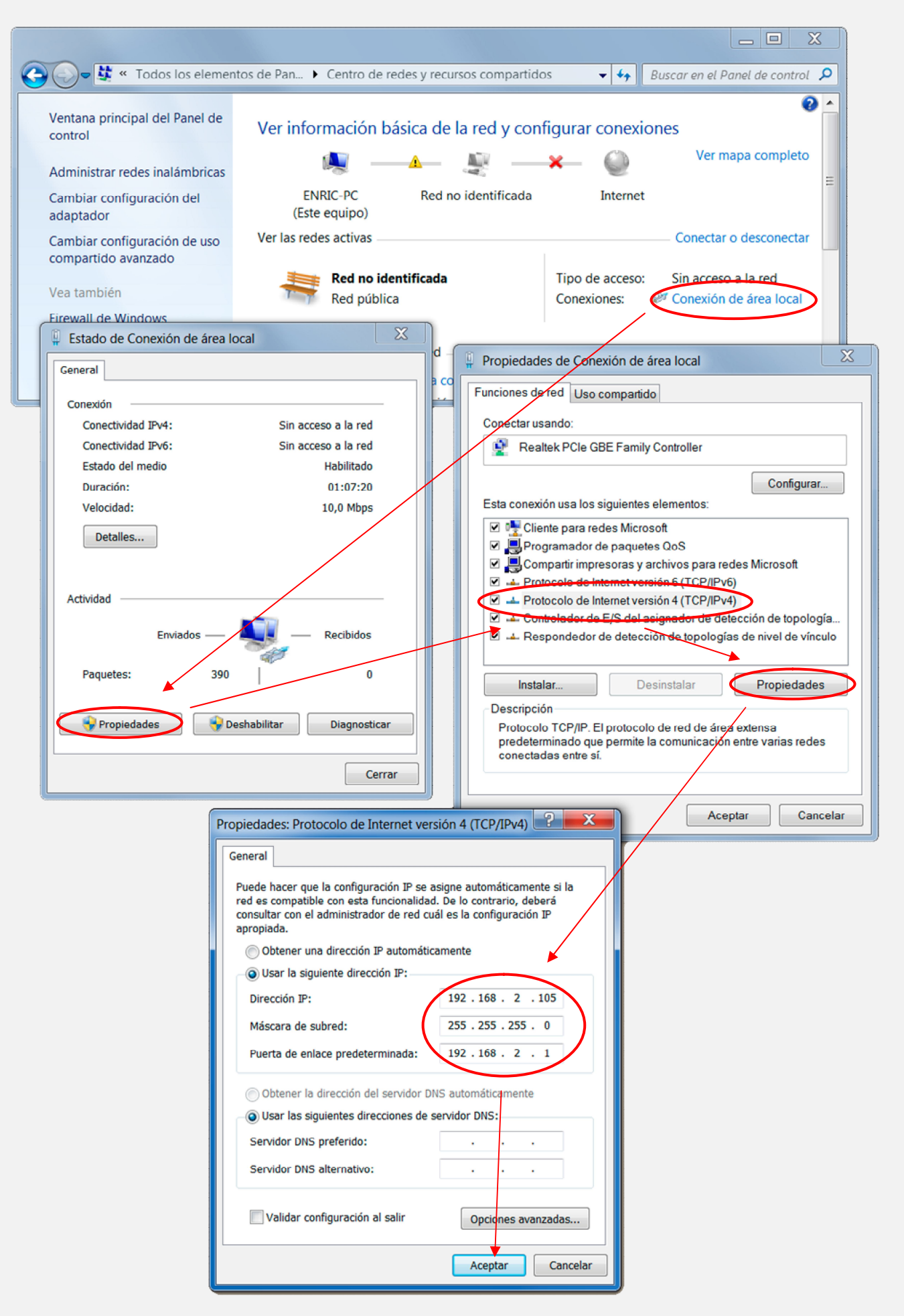

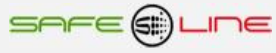

#### **Configuración Conexión Internet / Intranet**

Para facilitar la configuración TCP/IP de la unidad, se puede modificar la dirección IP, el Puerto y la Puerta de enlace desde la botonera frontal de la unidad.

La configuración de los parámetros TCP/IP de la unidad deben estar acordes a la red donde será instalada. Por tanto si no sabe si los valores de fábrica coinciden con los de su red, averigüe estos, de la siguiente manera:

Desde cualquier PC de su red ejecute estos pasos.

- a) Ir a Inicio
- b) Ejecutar
- c) Teclear "cmd.exe"
- d) Aceptar (aparece una pantalla negra)
- e) Teclear "ipconfig.exe"
- f) Aceptar

Se abrirá un listado informativo. Deben anotarse los valores dirección IP y puerta de enlace correspondientes al PC.

Estos valores deben copiarse al equipo, *aunque incrementado en una unidad (o más) el último dígito de la dirección IP* ya que no puede haber 2 IP's iguales en una misma red.

Por ejemplo: Si la IP del PC es y.y.y.100 deberá asignarse al equipo y.y.y.101 o bien y.y.y.150

Desde la botonera frontal del equipo, acceder al menú y buscar:

TCP/IP configuración >> Información TCP/IP >>

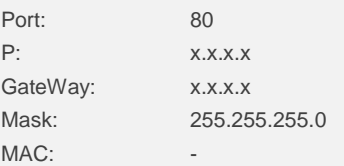

Situar el cursor en el parámetro a modificar, pulsar OK. Con los botones de incrementar y decrementar, ajustar el valor y pulsar OK. Repetir hasta terminar.

Pulsar "Esc" hasta que aparezca el mensaje "Aceptar y guardar cambios?" Pulsar OK e introducir el PIN de usuario (1234 por defecto).

Conectar el equipo a la red. Abrir el navegador y, en la barra de direcciones escribir: http:// y.y.y.101 o bien y.y.y.150 (en definitiva, la IP antes asignada). Pulsar "Enter".(Intro).

#### **Configuración acceso remoto**

Ejecutar los pasos descritos en el apartado anterior "Conexión Internet / Intranet".

Para tener acceso remoto al Servidor WEB desde cualquier otra red, es necesario realizar ciertos cambios en el Router de la red donde esté conectado el Servidor WEB.

Al acceder remotamente no se puede utilizar la IP del Servidor WEB como si estuviera en la misma red física. Esto es porque el Servidor WEB está oculto detrás de un Router que no deja que se vea desde el exterior. Por tanto, para acceder al Servidor WEB, primero debe conectarse con el Router y éste nos dirige hacia el Servidor WEB.

#### **Pasos a seguir:**

1. Configurar el modo de trabajo del Router como multipuesto. Si la red está funcionando ya con varios usuarios, probablemente ya esté en dicho modo multipuesto.

2. Verificar que en el Router no haya ningún filtro que cierre el puerto XX, es decir, el puerto de trabajo configurado en el Servidor WEB (por defecto: 80).

3. Debe configurarse el NAT o PAT ("Network Address Translation" o "Port Address Translation") del Router para que cualquier IP con puerto XX sea redirigida a la IP del Servidor WEB, también con puerto XX. Como se ha dicho, el puerto de trabajo configurado en el Servidor WEB es, por defecto, 80.

Ej.: El Servidor WEB tiene el puerto de trabajo 80.

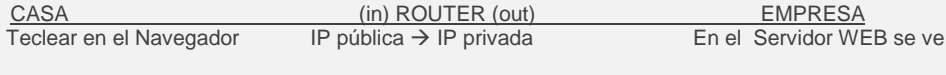

http://80.65.135.62 80.65.135.62  $\rightarrow$  192.168.2.10 192.168.2.10

NOTA: Si el Puerto no fuera 80, debe especificarse en el navegador añadiendo ": número de puerto" a la IP.

Ej: El Servidor WEB tiene el puerto de trabajo en el 120.

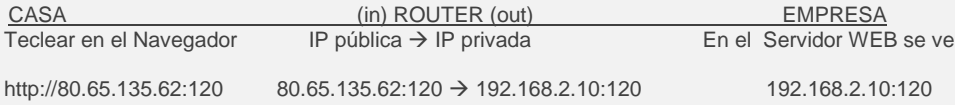

#### **Más de un Servidor WEB en la misma red**

Para poder tener varios Servidores WEB en la misma red es esencial: INTERNET:

Que tengan puertos e IP diferentes.

Debe configurarse el NAT o PAT ("Network Address Translation" o "Port Address Translation") del Router para que cualquier entrada de IP pública con puerto XX sea redirigida a la IP del Servidor WEB, también con puerto XX. Como se ha dicho, el puerto de trabajo configurado en el Servidor WEB es, por defecto, 80.

Ej.: Servidor WEB1 IP = 192.168.2.10:80

Servidor WEB2 IP = 192.168.2.11:8080

Por tanto, debe configurarse el NAT o PAT del Router para que todas las IP con puerto 80 sean enrutadas a la IP 192.168.2.10 y las IP con puerto 8080 a la IP 192.168.2.11.

Si el puerto es diferente de 80, debe especificarse en el navegador añadiendo ": número de puerto" a la IP.

Para un puerto nnnnn, esto seria http://192.168.2.10:nnnnn

INTRANET: Puede configurarse con IP diferentes y puertos iguales o diferentes.

#### **Configuración TCP/IP cuando el dominio de la IP de fábrica no pertenece al rango de IP's de su red.**

En este apartado se explica como acceder a la unidad para cambiar los parámetros TCP/IP por otros que pertenezcan a su red local. Y así poder acceder a la unidad desde cualquier punto de su red.

- Conectar la unidad al router o switch de su red.
- Obtener los parámetros de su red.
- Crear una ruta para que el PC pueda encontrar el equipo.
- Entrar al equipo y cambiar la IP por otra que pertenezca a su red.

Conectar la unidad al router o switch de su red:

Alimentar 230V ac y conectar un cable RJ-45 del equipo a su router o switch. Desde cualquier PC de su red ejecute estos pasos.

Obtener los parámetros de su red:

Ir a Inicio >> Ejecutar >> Teclear "cmd.exe" Pulsar Aceptar. (Aparece una pantalla negra, llamada símbolo del sistema)

Ahora utilizamos el comando "ipconfig.exe" para ver la configuración TCP/IP de la red.

Situarse en la pantalla negra, Teclear "ipconfig.exe" Pulsar Aceptar.

Se abre un listado informativo. Anotar los valores dirección IP, mascara de subred y puerta de enlace correspondientes al PC.

Ejemplo: IP: y.y.y.100<br>Mascara: 255.255. Mascara: 255.255.255.0<br>Puerta: v.v.v.1  $y.y.y.1$ 

Crear una ruta para que el PC pueda encontrar el equipo:

El comando que utilizaremos es el siguiente: (no teclear las comillas)

#### **Route add** "**IP equipo**" "**IP del PC**"

IP equipo = Si no se ha cambiado, la IP de fábrica es 192.168.2.10 IP PC = anotada anteriormente. (y.y.y.100)

Ir a Inicio >> Ejecutar >> Teclear "**route add 192.168.2.10 y.y.y.100**" >> Pulsar Enter. (También puede hacerse desde el símbolo del sistema)

Abrir el navegador y en la barra de direcciones escribir:

http://192.168.2.10 pulsar Enter.

Entrar al equipo y cambiar la IP por otra que pertenezca a su red:

Si todo ha ido bien ahora debe de estar viendo la página de solicitud de la clave. La clave de fábrica por defecto es **1234**.

Ahora vamos a cambiar los parámetros para que pertenezcan a su red:

Lo que haremos será copiar los mismos valores del PC al equipo, pero con el ultimo digito de la dirección IP cambiado ya que en una red no puede haber 2 IP's iguales.

Ej: Si la IP del PC es y.y.y.100 nosotros al equipo le pondremos y.y.y.110 o y.y.y.200

Navegue hasta "Configuración acceso" y modifique los parámetros con los valores anotados anteriormente.

En Dirección IP:

Poner la del PC cambiando el último número para que no se repita dentro de la red. Siguiendo el ejemplo sería IP PC = y.y.y.100 pues al equipo le pondremos IP equipo = y.y.y.200. Se puede poner el valor que queráis pero sin pasar de 255.

En Máscara de subred: Poner la obtenida anteriormente con el comando Ipconfig.exe

En Puerta de enlace: Poner la obtenida anteriormente con el comando Ipconfig.exe

En Puerto: 80 normalmente.

Ahora el navegador habrá perdido la comunicación con la unidad. Cierre el navegador totalmente.

Vuelva ha abrir el navegador y en la barra de direcciones escriba la nueva dirección IP del equipo, siguiendo el ejemplo:

http://y.y.y.200 pulsar Enter.

#### **Ayuda para una correcta configuración**

#### Dirección IP (IP Address):

Es el nombre del sistema (software), también conocido como dirección lógica, con el que se quiere comunicar. No pueden haber 2 IP's iguales con el mismo puerto en una misma red.

#### MAC (Media Access Control):

Es el protocolo que controla en una red local qué dispositivo tiene acceso al medio de transmisión en cada momento. Su dirección, al ser única en el mundo, identifica inequívocamente cada dispositivo (hardware), también conocido como dirección hardware, con el que queremos comunicar en la red.

#### Máscara (mask):

Es otra dirección IP. Permite distinguir cuándo una máquina determinada pertenece a una subred dada, con lo que se puede averiguar si dos máquinas están o no en la misma red física. Si no se sabe cuál debe configurarse, introducir la misma máscara que su PC.

## Puerta de enlace (gateway):

Es un dispositivo conectado a varias redes entre las que sirve de puente y es capaz de transportar paquetes de unas a otras. Es otra dirección IP, perteneciente al Router de su red.

#### IP Pública del router:

IP pública de la red donde se encuentra el Servidor WEB. Esta dirección puede ser estática (fija) o dinámica (cambia en cada conexión). Normalmente, si se desea acceder al Servidor WEB vía Internet, esta dirección debe ser estática (fija). Por defecto, si no se dispone de Router, esta dirección es la misma que la dirección IP del Servidor WEB.

#### Puerto (port):

Normalmente, los servidores de páginas WEB trabajan con el puerto 80. Sin embargo, si se desea instalar 2 Servidores WEB en la misma red, es obligatorio configurar puertos diferentes. Ver "Más de un Servidor WEB en la misma red" y "Configuración acceso remoto".

#### Visualización, tamaño y tipo de letra:

Estos parámetros no dependen del Servidor WEB. Si se desea modificar el tamaño o tipo de letra, consultar con su navegador. Visualización óptima: resolución de pantalla 1280x1024, tamaño de texto "pequeño" o "mediano".

### **Ayuda: FAQ (preguntas más frecuentes)**

#### He modificado la IP, ¿cómo establezco comunicación nuevamente?

Si sólo se modifica la IP, cerrar y volver a abrir su navegador. Introducir la nueva IP. Tener especial cuidado al definir una nueva IP. Debe asegurarse de que esté dentro y próxima al rango de IP que utilice su red. Si no se consigue comunicar nuevamente, debe verificarse la Sub Mask de su Router. Si no permitiera pasar la IP hacia la Red, intentar cambiando la Sub Mask de su Router a "255.255.255.0".

#### He modificado el Puerto, ¿cómo establezco comunicación nuevamente?

Por defecto, el navegador utiliza el puerto 80 para comunicarse con un servidor. Si se ha modificado el puerto diferente a 80, en la barra de dirección debe escribirse que desea establecer comunicación con un servidor en dicho puerto. Ej. para puerto 120: http://192.168.2.10:120

He configurado una IP que no pertenece a mi red, ¿cómo establezco comunicación nuevamente?

Ejecutar los pasos descritos para una primera conexión, o bien, restablecer configuración de fábrica.

#### ¿Para qué sirve el Botón "cerrar sesión"?

Informa al Servidor WEB de que se termina la comunicación. En la siguiente conexión, se solicita el PIN.

¿Qué ocurre si apago el ordenador sin cerrar la sesión?

Si no se cierra la sesión, se reduce la seguridad informativa ya que no se impide que cualquiera pueda navegar libremente desde la última página que visitó, pues le bastará introducir en el navegador la dirección IP correcta del Servidor WEB desde cualquier otro PC y éste no solicitará el PIN. Pero, aún así, si se desconoce el PIN, no puede modificarse ningún parámetro.

#### No recuerdo o desconozco la IP configurada.

Habrá que ir a la consola de mando del equipo. Dentro del submenú "TCP/IP configuración" buscar la opción "información TCP/IP". Ver: Capítulo "Guía del usuario (botonera frontal)", apartado "TCP/IP configuración"

# **CAPÍTULO 8 – DIAGNÓSTICOS Y SOLUCIÓN DE ERRORES**

# **Mensajes informativos**

# **"¡ATENCION! PIN de fábrica por defecto 1234"**

Este mensaje sólo aparece en la página Web de bienvenida, advierte al usuario de que no se ha cambiado el PIN y, por tanto, la seguridad o privacidad del equipo está comprometida.

# **"Atención: PIN de usuario incorrecto"**

Este aviso de error ocurre cuando el usuario pulsa cualquier botón ("Guardar" "Poner a 0" "Enviar") de las paginas Web al no haber introducido el PIN de usuario en la casilla justo al lado de dicho botón o al haber introducido un PIN erróneo.

# **CAPÍTULO 9 – SERVICIO TÉCNICO**

SERVICIO TÉCNICO AUTORIZADO: EXCLUSIVAMENTE POR EL FABRICANTE

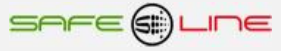

# **CAPÍTULO 10 – TARJETA DE GARANTÍA**

Tarjeta de garantía (fotocopiar o imprimir y enviar a Safeline)

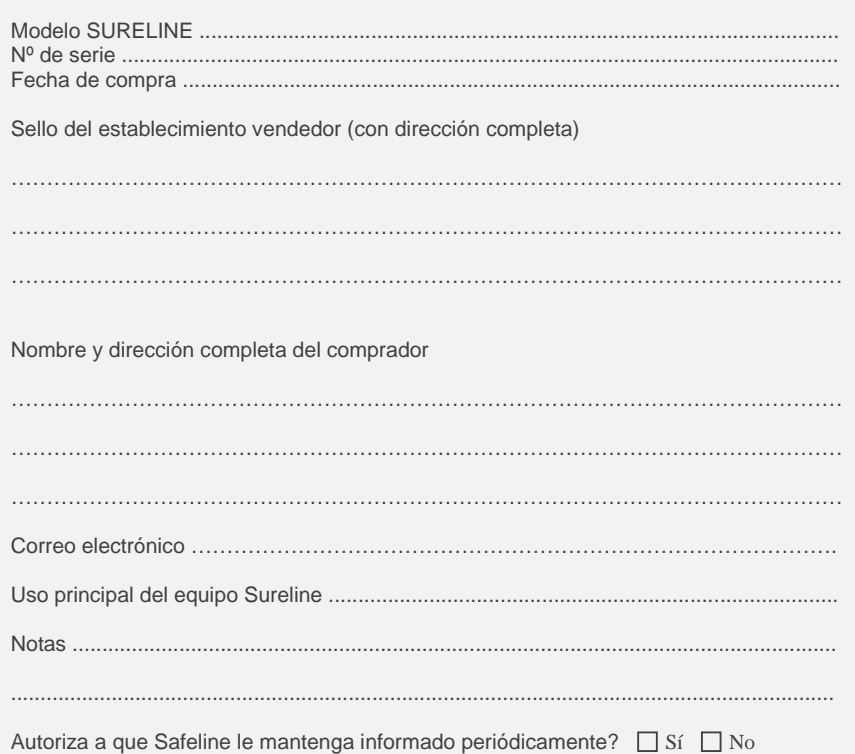

# **GARANTÍA**

SAFELINE, S.L., como líder en equipos de medida, seguridad eléctrica y electrónica, procura mantener un amplio servicio a los usuarios de sus productos, así como información actualizada. Para ello, es imprescindible que el usuario rellene y devuelva la presente garantía tan pronto haya adquirido su producto SURELINE.

Período de garantía: a partir de la fecha de la compra, 3 años.

Términos y aplicación de la garantía Sureline: Su equipo Sureline está garantizado contra cualquier defecto de fabricación o de componentes incorporados de origen, cuando ello fuese determinado por nuestro Servicio Técnico Oficial. El hecho de su reparación o sustitución no da lugar a la prolongación de la garantía.

#### La garantía cubre:

- Recepción del equipo para su servicio de reparación.
- Coste de todos los componentes, recambios y mano de obra sobre los componentes originales.

#### La garantía no cubre:

- Transporte.
- Averías causadas por componentes o dispositivos que no sean de origen.
- Defectos causados por instalación incorrecta
- Daños causados por uso incorrecto o indebido, o errores provocados debido a reparaciones o manipulaciones internas por personal no autorizado.
- Consumibles: fusibles, fusibles térmicos, varistores y mano de obra relacionada con su sustitución

#### La garantía se pierde automáticamente por:

- Desprecintado o deterioro de cualquiera de los sistemas originales de sellado de Sureline.
- Uso incorrecto desacorde con las recomendaciones del manual Sureline.

Servicio de reparación: Los servicios de reparación dentro y fuera de la garantía son proporcionados por SAFELINE S.L. y los Servicios de Asistencia Técnica autorizados.

![](_page_42_Picture_21.jpeg)

![](_page_43_Picture_0.jpeg)

![](_page_43_Picture_1.jpeg)

# **SAFELINE, S.L.**

**Edificio Safeline**

**Cooperativa, 24** E 08302 MATARO (Barcelona) ESPAÑA **www.safeline.es** safeline@safeline.es

**Comercial Fábrica, I + D Administración**<br> **T.** +34 938841820 **T.** +34 937630801 **T.** +34 937630801 **T.** +34 607409841 **T.** +34 607409841 comercial@safeline.es

**Made in EU**

![](_page_43_Picture_8.jpeg)